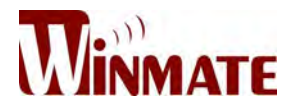

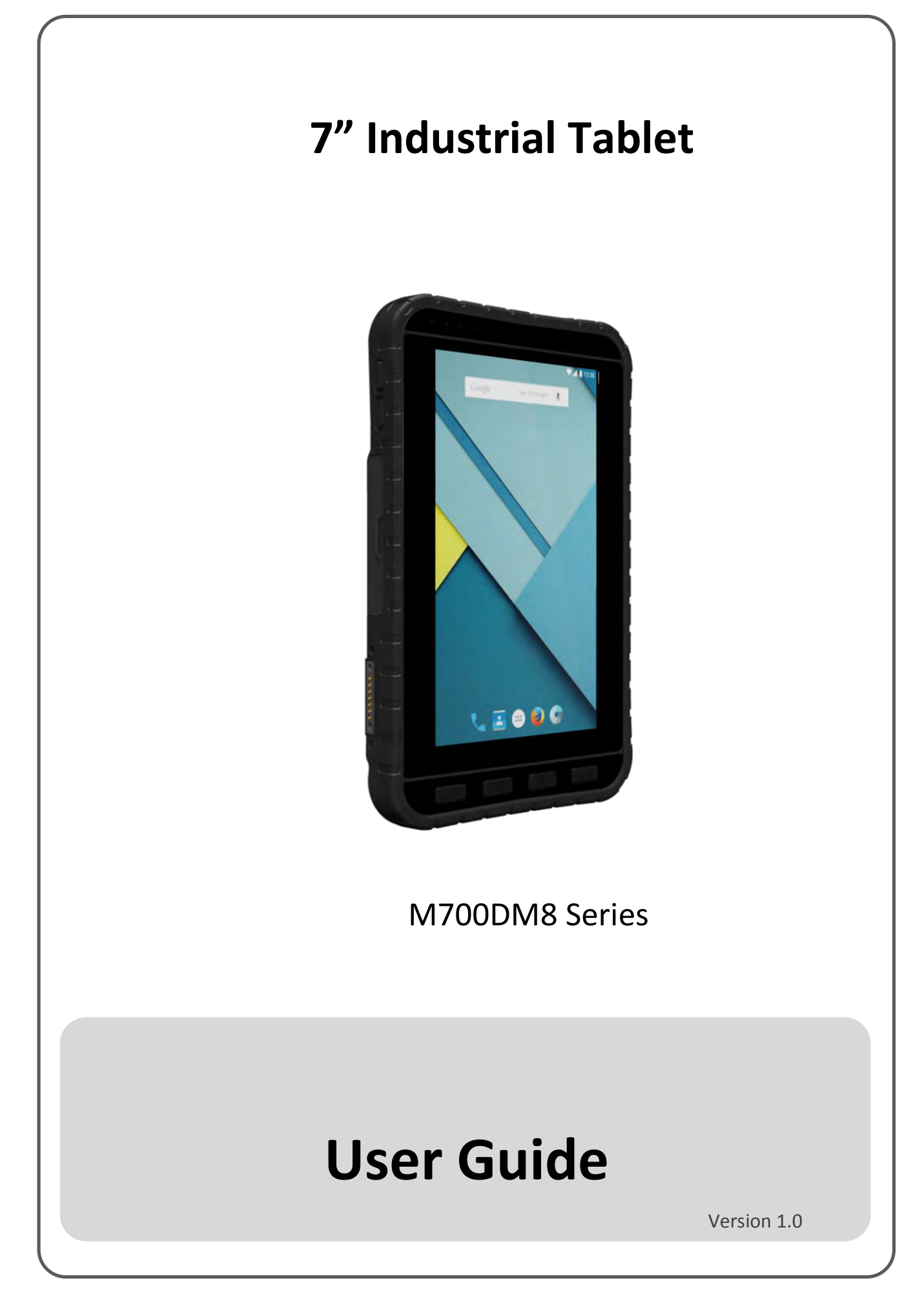

# **Preface**

### **Copyright Notice**

No part of this document may be reproduced, copied, translated, or transmitted in any form or by any means, electronic or mechanical, for any purpose, without the prior written permission of the original manufacturer.

### **Trademark Acknowledgement**

Brand and product names are trademarks or registered trademarks of their respective owners.

### **Disclaimer**

We reserve the right to make changes, without notice, to any product, including circuits and/or software described or contained in this manual in order to improve design and/or performance. We assume no responsibility or liability for the use of the described product(s) conveys no license or title under any patent, copyright, or masks work rights to these products, and make no representations or warranties that these products are free from patent, copyright, or mask work right infringement, unless otherwise specified. Applications that are described in this manual are for illustration purposes only. We make no representation or guarantee that such application will be suitable for the specified use without further testing or modification.

### **Warranty**

Our warranty guarantees that each of its products will be free from material and workmanship defects for a period of one year from the invoice date. If the customer discovers a defect, we will, at his/her option, repair or replace the defective product at no charge to the customer, provide it is returned during the warranty period of one year, with transportation charges prepaid. The returned product must be properly packaged in its original packaging to obtain warranty service. If the serial number and the product shipping data differ by over 30 days, the in-warranty service will be made according to the shipping date. In the serial numbers the third and fourth two digits give the year of manufacture, and the fifth digit means the month (e. g., with A for October, B for November and C for December).

For example, the serial number 1W16Axxxxxxxx means October of year 2016.

### **Customer Service**

We provide a service guide for any problem by the following steps: First, visit the website of our distributor to find the update information about the product. Second, contact with your distributor, sales representative, or our customer service center for technical support if you need additional assistance.

You may need the following information ready before you call:

- Product serial number
- Software (OS, version, application software, etc.)
- Description of complete problem
- The exact wording of any error messages

In addition, free technical support is available from our engineers every business day. We are always ready to give advice on application requirements or specific information on the installation and operation of any of our products.

### **Advisory Conventions**

Four types of advisories are used throughout the user manual to provide helpful information or to alert you to the potential for hardware damage or personal injury. These are Notes, Important, Cautions, and Warnings. The following is an example of each type of advisory.

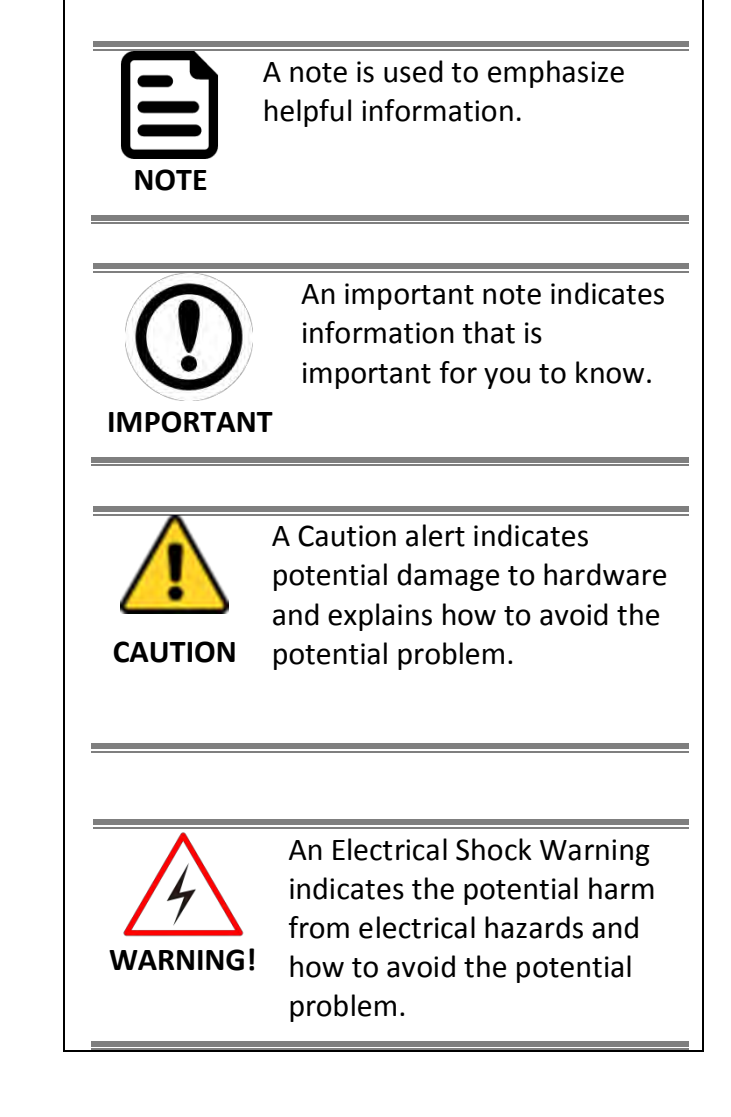

# **Read Me First**

# **Safety Information**

Follow and adhere to all warnings and instructions in this manual. For your safety, please read all safety and operating instructions before using the product. Keep this manual for future reference.

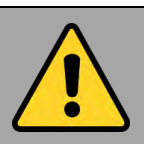

**General Product Safety**  *Sécurité générale des produits* 

This product should not be used near water such as bathtubs, sinks, swimming pools, wet basement, etc.

*Ce produit ne dois pas être utilisé près de l'eau comme les baignoires, les éviers, les piscines, les sous-sols humides, etc.* 

Do not block any ventilation openings. Do not place the product against a wall or in an enclosed space as doing so might impede the flow of cooling air.

*Ne pas bloquer les ouvertures de ventilation. Ne pas placer le produit contre un mur ou dans un espace clos de façon à entraver la circulation de l'air de refroidissement.* 

Do not place the product near any heat sources such as radiators, warm air intakes, stoves or other heat-generating devices (including amplifiers or other heat producing equipment).

*Ne pas placer le produit près d'une source de chaleur comme des radiateurs, les arrivées d'air chaud, poêles ou autres produits générant de la chaleur (y compris les amplificateurs ou autre équipement produisant de la chaleur.)* 

Do not disregard the safety that a polarized or grounded connection can provide. A polarized connection consists of two plugs, one of which is larger than the other. A grounded connection has two blades and a third one that is grounded. If the main plug provided cannot be inserted into your outlet, consult an electrician to replace your obsolete outlet.

*Ne pas ignorer la sécurité qu'une prise polarisée ou une prise de terre peut prévoir. Une prise polarisée se compose de deux fiches, dont l'une est plus large que l'autre. Une prise de terre possède deux lames et une troisième qui est la terre. Si la fiche principale fournie ne peut être insérée dans votre prise, consultez un électricien pour remplacer votre prise obsolète.*

Protect the power cord from being crushed or pinched, particularly in the area of the plugs, any receptacles used, and the point of exit from the apparatus. Do not break off the ground pin of the power cord.

*Empêcher le cordon d'alimentation d'être écrasé ou pincé, en particulier dans les zones de prises, des containers utilisés, et du point de sortie de l'appareil. Ne pas casser la broche de terre du cordon d'alimentation.* 

Use only accessories specified by the manufacturer.

*Utiliser uniquement les accessoires spécifiés par le fabricant.* 

Use only with its transport carriage, stand, tripod, console or table specified by the manufacturer or sold with the product. When using a carriage, move the carriage assembly with the product carefully to avoid damage from falling over.

*Utiliser uniquement avec son chariot de transport, support, trépied, console ou table spécifiés par le fabricant ou vendu avec le produit. Lors de l'utilisation d'un charriot, déplacez l'ensemble chariot avec le produit avec soin pour éviter tout dommage de chute.*

Unplug this apparatus during lightning storms or when it is not being used for long periods.

*Débrancher cet appareil durant les orages ou lorsqu'il n'est pas utilisé pendant de longues périodes.* 

Refer all servicing to qualified service personnel. A technical intervention is required when the apparatus has been damaged in any way, for example if the power cord or plug is damaged, liquid has been spilled or objects have fallen inside the unit, if the product has been exposed to rain or moisture, if it does not operate normally or if it has been dropped.

*Confier toute réparation à du personnel qualifié. Une intervention technique est nécessaire lorsque l'appareil a été endommagé de quelque façon, par exemple si le cordon d'alimentation ou la fiche est endommagé, du liquide a été renversé ou des objets sont tombés à l'intérieur de l'unité, si le produit a été exposé à la pluie ou à l'humidité, s'il ne fonctionne pas normalement ou s'il a été jeté.* 

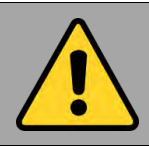

**Precaution on Battery Pack**  *Précaution avec le bloc-pile* 

Do Not Expose the Battery Pack to Excessive Heat, or Extreme Heat (Near Fire, in Direct Sunlight for example) Generation of heat, ignition or rupture may result

*Ne pas exposer le bloc-pile à une Chaleur Excessive, ou une Chaleur Extrême (Près d'un feu, sous la lumière du soleil par exemple) Une production de chaleur, l'amorçage ou la rupture peuvent être occasionnés*

Do Not Disassemble, Modify, or Insert Sharp Objects Into the Battery Pack. Electrolyte leakage, generation of heat, ignition or rupture may result.

*Ne pas démonter, modifier, ou insérer des objets pointus à l'intérieur du bloc-pile. Une fuite d'électrolyte, la génération de chaleur, l'amorçage ou la rupture peuvent être occasionnés.* 

Do Not Short the Positive (+) and Negative (-) Terminals of the Battery. Generation of heat, ignition or rupture may result. When carrying or storing the device, do not place the battery pack together with articles that may contact electricity.

*Ne pas court-circuiter les bornes Positive (+) et Négative (-) de la pile, la génération de chaleur, l'amorçage ou la rupture peuvent être occasionnés. Lors du transport et du rangement de l'appareil, ne pas placer le bloc-pile en même temps que des articles pouvant créer un contact électrique.*

Do Not Apply Shocks to the Battery by Dropping It or Applying Strong Pressure to It. Electrolyte leakage, generation of heat, ignition or rupture of battery may occurs.

*Ne pas faire subir de choc à la pile en la laissant tomber ou en appliquant une forte pression dessus. Une fuite d'électrolyte, la génération de chaleur, l'amorçage ou la rupture peuvent être occasionnés.* 

Do Not Charge the Battery Other Than Methods Those Specified In This Manual. If the battery is not charged using one of the specified methods, electrolyte leakage, generation of heat, ignition or rupture may result.

*Ne pas charger la pile par d'autres méthodes que celles spécifiées dans ce manuel. Si la pile n'est pas chargée en utilisant l'une des méthodes spécifiées, une fuite d'électrolyte, la génération de chaleur, l'amorçage ou la rupture peuvent être occasionnés.* 

When the Battery Pack Has Deteriorated, Replace It with a New Battery. Continued use of a damaged battery pack may result in heat generation, ignition or battery rupture.

*Lorsque la pile est détériorée, la remplacer par une nouvelle pile. L'utilisation continue d'une pile endommagée peut occasionner une génération de chaleur, l'amorçage ou la rupture de la pile.* 

Do Not Use the Battery Pack With Any Other Products. The battery pack is rechargeable and is only designed for this specific product. If it is used with a product other than the specified product, electrolyte leakage, generation of heat, ignition or rupture may result.

*Ne pas utiliser avec un autre produit La batterie est rechargeable et a été conçue pour un produit spécifique. Si elle est utilisée sur un produit différent de celui pour lequel elle a été conçue, des pertes d'électrolytes et une production de chaleur sont possibles, elle risque également de prendre feu ou de casser.*

Do Not Use This Product With Battery Other Than the One Specified.

*Ne pas utiliser ce produit avec une batterie autre que celle spécifiée* 

# **Exposure to Radio Use**

M700DM8 series is equipped with Bluetooth, Wi-Fi and Cellular modem radio. In some situations or areas, user may be required to turn off the radios. For example:

- User's needs to turn the phone OFF when in an area posted "**TURN OFF RADIO SIGNAL**." to avoid interfering with blasting operations.
- User needs to turn OFF the radio signal in health care facilities. Hospitals or health care facilities may be using devices that sensitive to Radio Frequency energy.
- Aviation authority regulations prohibit user from using phone while in the aircraft.

In order to prevent the handheld from emitting radio signals, do the following steps:

- To turn off the device: Press and hold the power button to display the Phone Options menu for 3 sec then tap the **POWER OFF**
- To set the device into airplane mode: Press and hold the power button to display the Phone Options menu for 3 sec then tap **AIRPLANE MODE**
- To turn off the Communication options e.g. Bluetooth, Wi-Fi, cellular modem radio:

### Select **MENU .** tap **SETTINGS** and then tap **WIRELESS & NETWORKS**.

If any radios are on, tap them to uncheck all the radios' checkboxes in the devices.

# **RF Exposure Information**

This device meets the government's requirement for exposure to radio waves.

This tablet is designed and manufactured not to exceed the emission limits for exposure to radio frequency (RF) energy set by the Federal Communications Commission of the U.S. Government.

The exposure standard for wireless devices employs a unit of measurement known as the Specific Absorption Rate, or SAR. The SAR limit set by the FCC is 1.6W/Kg. \*Test for SAR are conducted using standard operating positions accepted by the FCC with the device transmitting at its highest certified power level in all tested frequency bands.

This device was tested according to FCC SAR procedure, and was tested directly contacted with the Body. While there may be differences between the SAR levels of various devices and at various positions, they all meet the government requirement.

The FCC has granted an Equipment Authorization for this device with all reported SAR levels evaluated as in compliance with the FCC RF exposure guidelines.

# **Electrostatic Discharge**

**CAUTION** 

Please follow proper electrostatic discharge precaution to prevent static damage that can harm electronic components inside your device.

# **Driving**

Using mobile device or accessories while driving may cause distraction and can be illegal in some areas where you drive. Please obey the laws and regulations on the use of mobile device

# **Handling and Maintenance**

Follow and adhere to all warnings and instructions in this manual. For the longevity of the product usage, please read all operating instructions before using the product. Keep this manual for future reference.

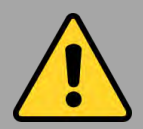

**Touchscreen Guideline**  *Guide de l'écran tactile* 

Use your finger or the stylus on the display. Using sharp or metallic object may cause scratches and damage the display, thereby causing errors.

*Utiliser votre doigt ou le stylet sur l'écran. L'utilisation d'un objet pointu ou métallique peut provoquer des rayures.* 

Use a soft cloth to remove dirt on the display. The touchscreen surface has a special protective coating that prevents dirt from sticking to it. Not using a soft cloth may cause damage to the special protective coating on the touchscreen surface. To clean off hard to remove dirt, blow some steam on the particular area and gently wipe away using a soft cloth.

*Utiliser un chiffon doux pour enlever la poussière sur l'écran. La surface de l'écran tactile a un revêtement protecteur spécial empêchant la saleté de se coller à lui. Ne pas utiliser un chiffon doux peut endommager le revêtement spécial sur la surface de l'écran tactile. Pour nettoyer les saletés plus difficiles à enlever, souffler de la buée sur la zone particulière et essuyer doucement avec un chiffon doux.* 

Do not use excessive force on the display. Avoid placing objects on top of the display as this may cause the glass to break.

*Ne pas utiliser une force excessive sur l'écran. Éviter de placer des objets au dessus de l'écran cela pourrait provoquer une cassure du verre.* 

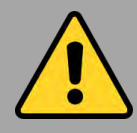

#### **Cleaning Guideline**  *Guide de nettoyage*

Use a soft cloth moistened with water or a non-alkaline detergent to wipe the exterior of the product.

*Utiliser un chiffon doux humidifié avec de l'eau ou un détergeant non alcalin pour essuyer l'extérieur du produit.* 

Gently wipe the display with a soft, lint-free cloth. Do not use alcohol or detergent on the product.

*Essuyer délicatement l'écran avec un chiffon doux non pelucheux. Ne pas utiliser d'alcool ou un détergent sur le produit.*

When there is a noticeable discrepancy in the operation of the touchscreen function (your touch does not correlate to the proper location on the screen), recalibrate the touchscreen display.

*Lorsqu'il y a un écart sensible dans le fonctionnement de l'écran tactile (votre contact ne correspond pas à la bonne position sur l'écran), recalibrer l'écran tactile.* 

#### **Canada, Industry Canada (IC) Notices**

This device complies with Industry Canada license-exempt RSS standard(s). This Class B digital apparatus complies with Canadian ICES-003 and CAN ICES-3(B)/NMB-3(B).

Operation is subject to the following two conditions: (1) this device may not cause interference, and (2) this device must accept any interference, including interference that may cause undesired operation of the device. The IC ID for this device is 9911A-M700MT6625A.

**Radio Frequency (RF) Exposure Information** 

The radiated output power of the Wireless Device is below the Industry Canada (IC) radio frequency exposure limits. The Wireless Device should be used in such a manner such that the potential for human contact during normal operation is minimized. This device has been evaluated for and shown compliant with the IC Specific Absorption Rate ("SAR") limits when installed in specific host products operated in portable exposure conditions. Canada's REL (Radio Equipment List) can be found at the following web address:

#### http://www.ic.gc.ca/app/sitt/reltel/srch/nwR dSrch.do?lang=eng

Additional Canadian information on RF exposure also can be found at the following web address:

#### http://www.ic.gc.ca/eic/site/smtgst.nsf/eng/sf08792.html

#### **Canada, avis d'Industrie Canada (IC)**

Cet appareil numérique de classe B est conforme aux normes canadiennes ICES-003 et RSS-247.

Son fonctionnement est soumis aux deux conditions suivantes: (1) cet appareil ne doit pas causer d'interférence et (2) cet appareil doit accepter toute interférence, notamment les interférences qui peuvent affecter son fonctionnement. L'identifiant IC de cet appareil est 9911A-M700MT6625A.

#### **Informations concernant l'exposition aux fréquences radio (RF)**

La puissance de sortie émise par cet appareil sans filest inférieure à la limite d'exposition

aux fréquences radio d' Industrie Canada (IC). Utilisez l'appareil sans fil de façon à minimiser les contacts humains lors dufonctionnement normal. Ce périphérique a été évalué et démontré conforme aux limites SAR (Specific Absorption Rate – Taux d'absorption spécifique) d' IC lorsqu'il est installé dans des produits hôtes particuliers qui fonctionnent dans des conditions d'exposition à des appareils portables.

Ce périphérique est homologué pour l'utilisation au Canada. Pour consulter l'entrée correspondant à l'appareil dans la liste d'équipement radio (REL - Radio Equipment List) d'Industrie Canada rendezvous sur:

http://www.ic.gc.ca/app/sitt/reltel/srch/nwR dSrch.do?lang=eng

Pour des informations supplémentaires concernant l'exposition aux RF au Canada rendez-vous sur :

http://www.ic.gc.ca/eic/site/smtgst.nsf/eng/sf08792.html

### **Important Information**

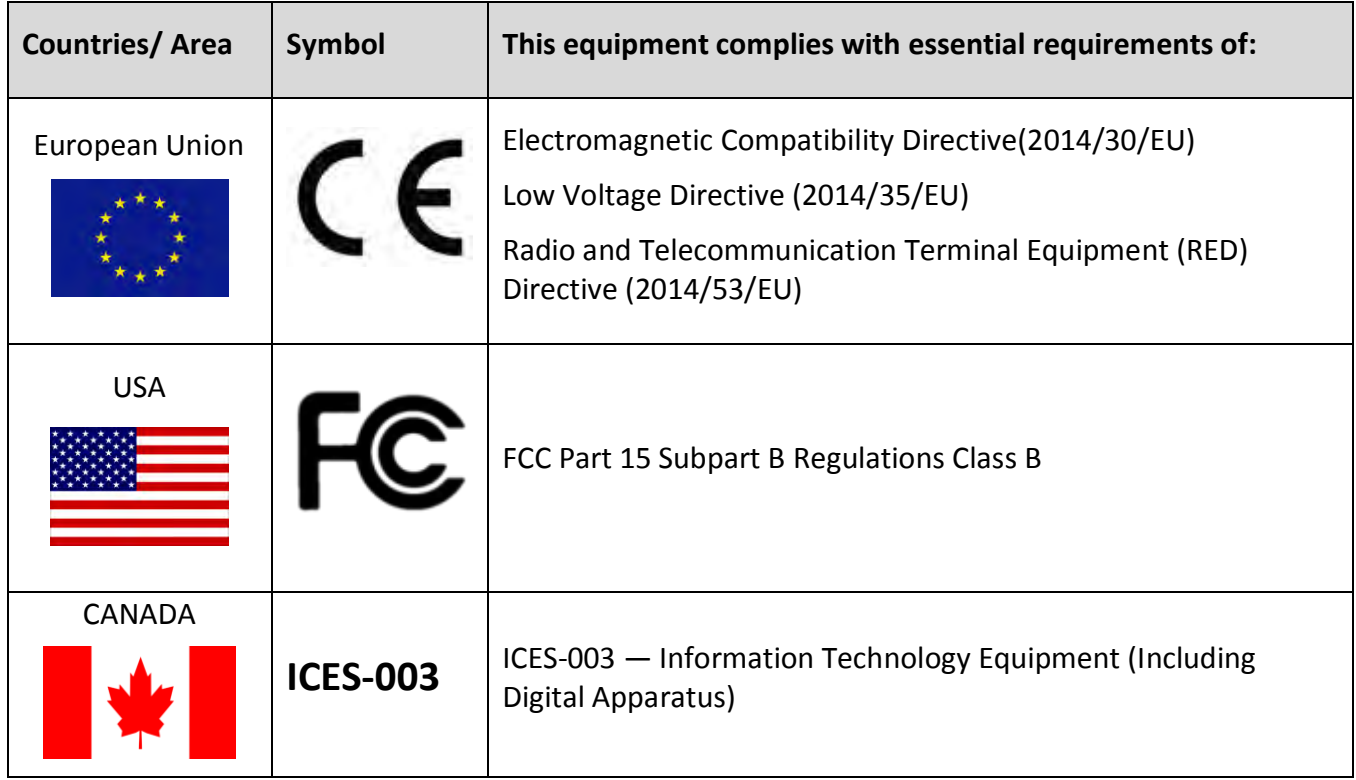

### **EC Declaration of Conformity**

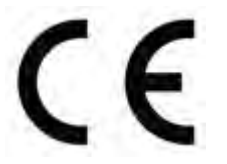

This equipment is in conformity with the requirement of the following EU legislations and harmonized standards. Product also complies with the Council directions.

#### **Electromagnetic Compatibility Directive (2014/30/EU)**

- EN55024: 2010 EN 55022: 2010 Class B
- EN55032

#### **Low Voltage Directive (2014/35/EU)**

EN 60950-1:2006/A11:2009/A1:2010/A12:2011/ A2:2013

### **Radio and Telecommunication Terminal Equipment (RED) Directive (2014/53/EU):**

- EN 300 328 / EN 301 893
- EN 301 489-1/-3/-17/-52
- EN 301 908-1/-2
- EN 300 440-2
- EN 50566

### **Federal Communications Commission Radio Frequency Interface Statement**

This device complies with part 15 FCC rules.

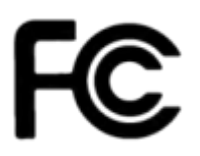

- Operation is subject to the following two conditions:
- This device may not cause harmful interference.
- This device must accept any interference received including interference that may cause undesired operation.

This equipment has been tested and found to comply with the limits for a class "B" digital device, pursuant to part 15 of the FCC rules. These limits are designed to provide reasonable protection against harmful interference when the equipment is operated in a commercial environment. This equipment generates, uses, and can radiate radio frequency energy and, if not installed and used in accordance with the instruction manual, may cause harmful interference to radio communications. Operation of this equipment in a residential area is likely to cause harmful interference in which case the user will be required to correct the interference at him own expense.

- FCC Part 15 Subpart B Regulations Class B
- FCC Part 15 Subpart C/E
- FCC Part 22 Subpart H
- FCC Part 27

FCC ID: PX9M700MT6625A Contains FCC ID: PX9TOBYL201

### **CANADA**

ICES-003 / RSS-130 / RSS-133 / RSS-139 / RSS-247 / RSS-102

### **Contents**

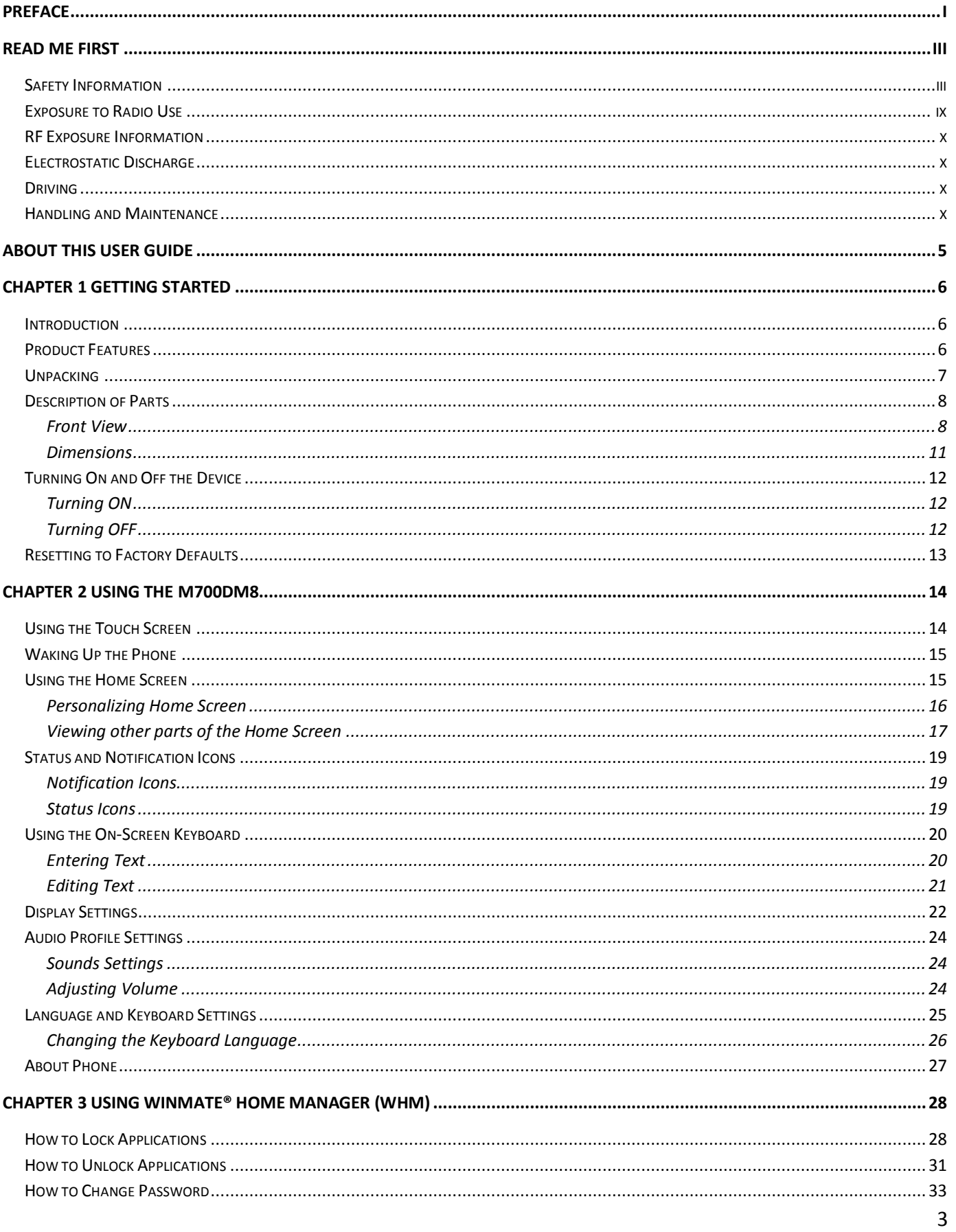

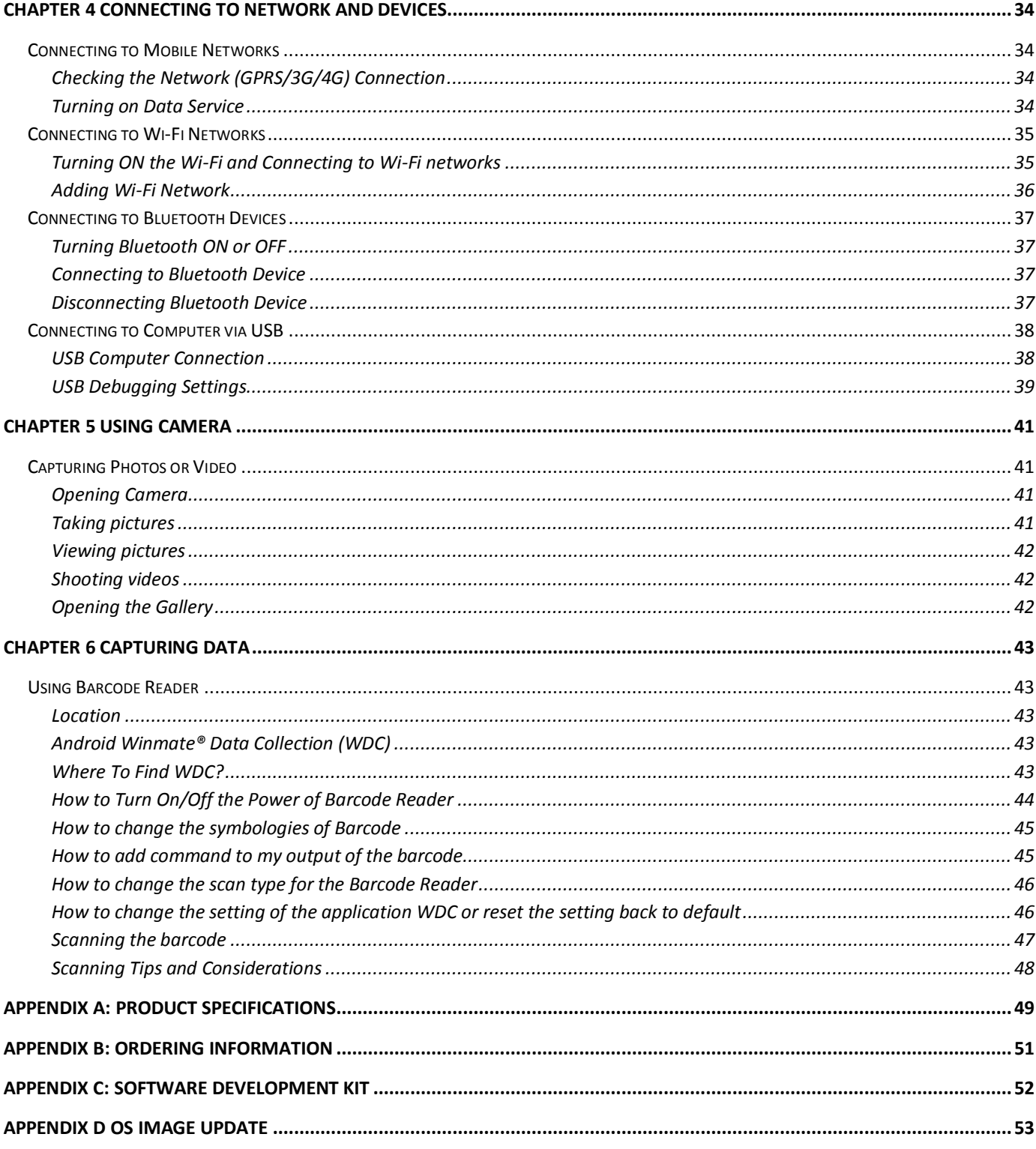

# **About This User Guide**

This User Guide provides information about using the Winmate® M700DM8 and accessories.

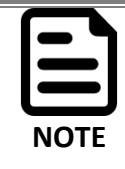

Some pictures in this guide are samples and can differ from actual product.

### **Documentation Set**

The documentation set for the M700DM8 provides information for specific user needs, and includes:

- **M700DM8 Series Quick Start Guide** describes how to get the M700DM8 up and running.
- **M700DM8 Series User Guide** contains detailed description on how to use the M700DM8, its components and features.

### **Chapter Descriptions**

[Chapter 1, Getting Started](#page-15-0) provides basic instructions on how to use M700DM8, including main SIM card, SD card and battery installation, powering on and resetting M700DM8.

[Chapter 2, Using the M700DM8](#page-23-0) provides basic instructions on using the M700DM8.

[Chapter 3, Using Winmate Home Manager e](#page-37-0)xplains how to use WHM to lock the launcher.

[Chapter 4, Connecting to Network and Devices e](#page-43-0)xplains how to connect M700DM8 to networks,

Bluetooth devices, and computer.

[Chapter 5, Using Camera](#page-50-0) provides instructions on how to use camera on M700DM8.

[Chapter 6, Capturing Data](#page-52-0) provides information on how to use Barcode Reader that might be present in M700DM8.

[Chapter 7, Accessories d](#page-58-0)escribes the available accessories and how to use them with the M700DM8.

# <span id="page-15-0"></span>**Chapter 1 Getting Started**

This chapter tells you information about Winmate® M700DM8 Series tablet, its highlighted features, and provides basic instructions for using the M700DM8, including powering on and resetting the M700DM8.

# **Introduction**

Thank you for purchasing Winmate® M700DM8 Series Industrial tablet. Winmate® M700DM8 Series Industrial tablet is an enterprise-class tablet with powerful mobile computing solution. The M700DM8 Series tablet brings a new level of flexibility, functionality and rugged design to pocket-sized mobile devices, providing task workers and managers with the power to streamline business processes, increasing productivity and improving customer service.

The M700DM8 packs WLAN, Bluetooth, GPS, and WWAN function - all into a single device. With great multiple wireless communicate design, this product will be applicable to mobile worker, business application, and IT requirements.

### **Product Features**

Winmate® M700DM8 Industrial tablet features:

- ARM® Cortex™-A53 Octa-core 1.3 Ghz
- Memory includes 2 GB RAM LPDDR3 and 16 GB eMMC
- Support extra Micro SD card and maxima to 32 GB
- 7.0-inch capacitive multi-touch display offers 1280 x 720 pixel resolution
- Mobile broadband:
	- o WCDMA/HSDAP/HSPUA: Band 2 / 5
	- o FDD-LTE: Band 2 / 4 / 5 / 13 / 17
- Bluetooth 4.0 Support BLE mode +wide-band speech
- $\bullet$  Wi-Fi 802.11 a/b/g/n
- Built-in GPS module supports GPS, GLONASS and BeiDou, LNA on board with passive ANT
- Dual SIM card slot
- Dual cameras include 2MP front side and 5MP rear side

### **Unpacking**

.

If any of the following items are missing or damaged, contact us.

### **Standard packing list includes:**

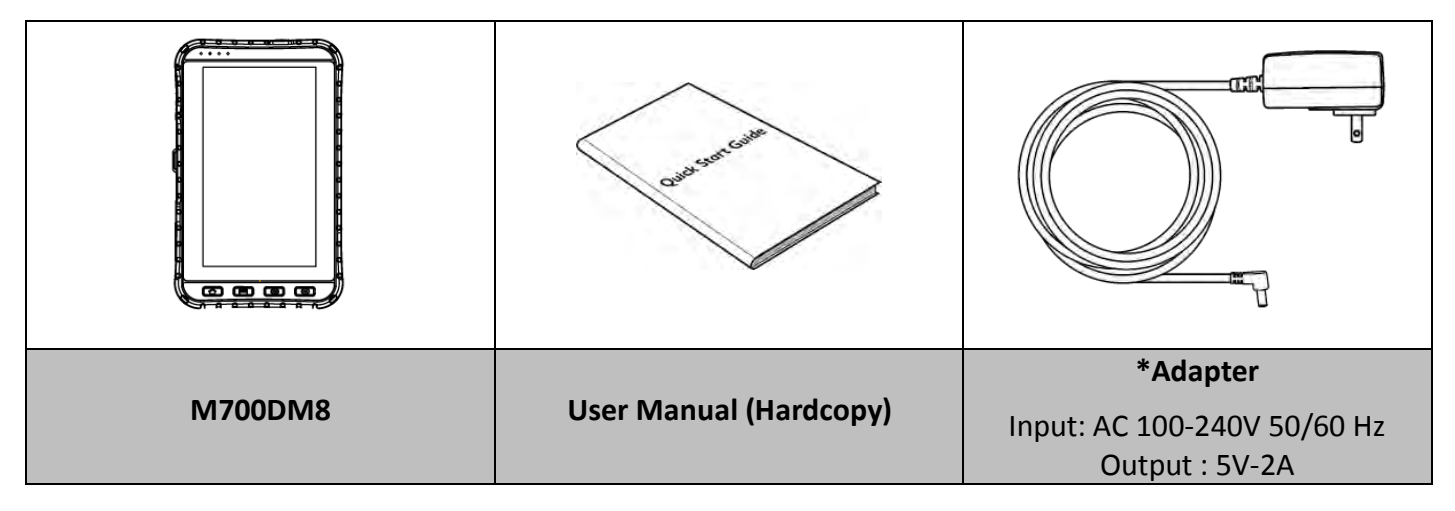

*\* Adapter socket varies by country and region. M700DM8 will be shipped with the socket according to your order.* 

Your package may include optional accessories based on your order. To see the list of available accessories and its specifications, refer to [Chapter 7](#page-58-0) of this User Guide.

# **Description of Parts**

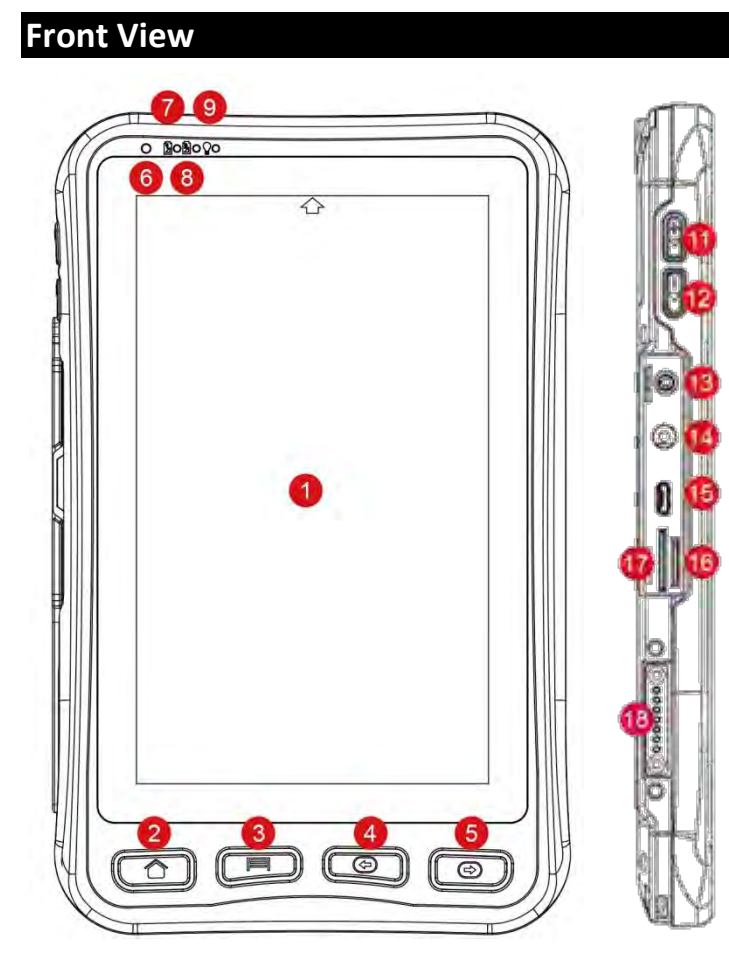

### Description of Parts:

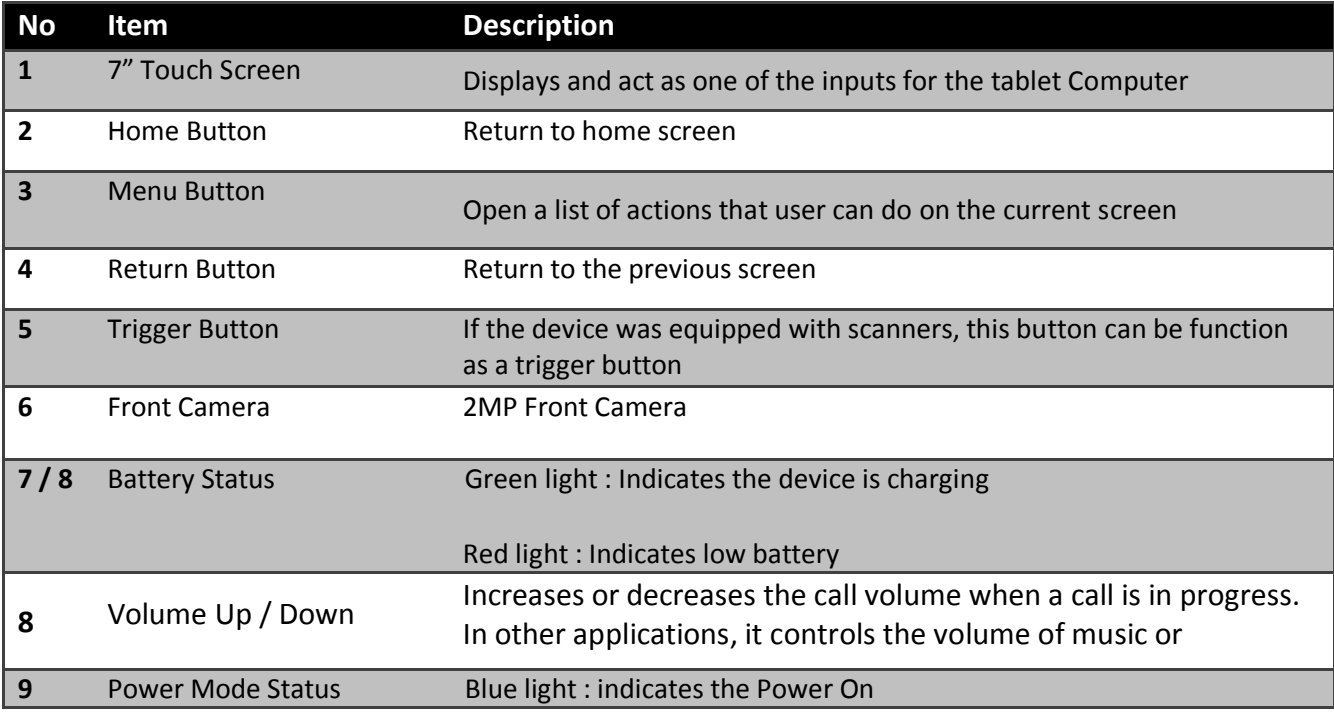

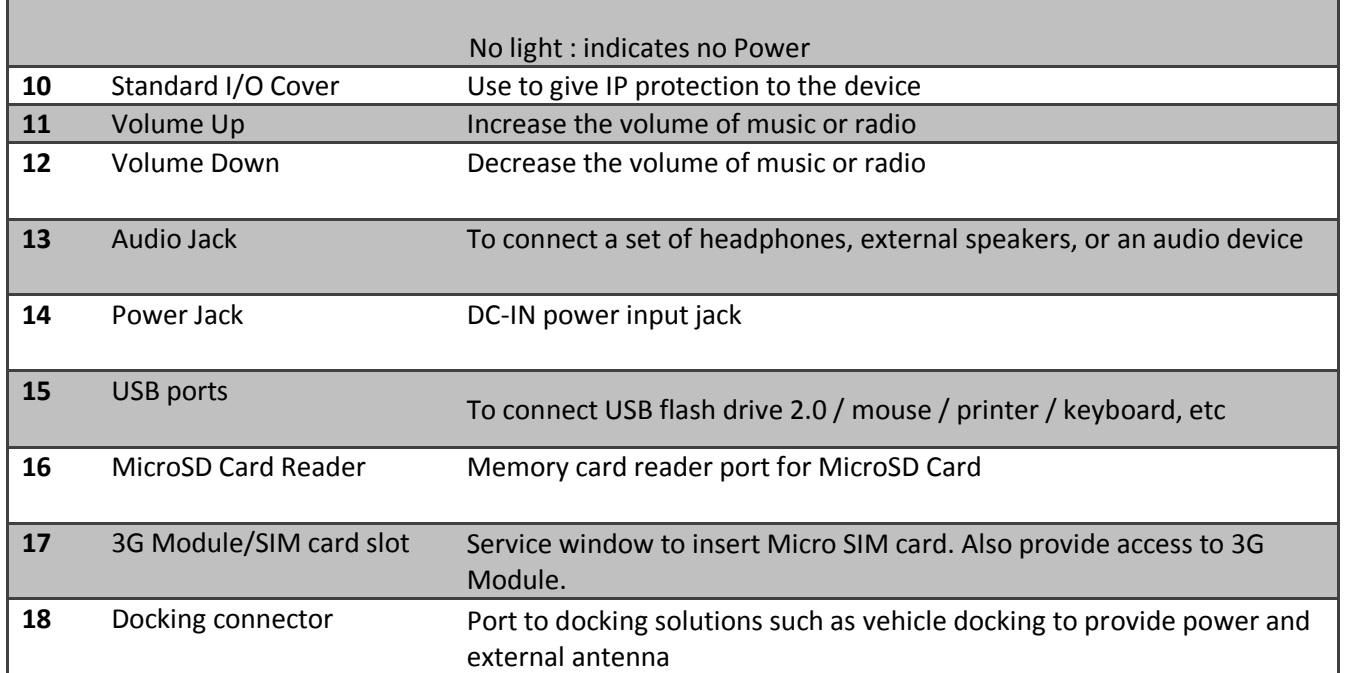

*\*Note: Fn key* 

*functions may be programmed according to your order.*

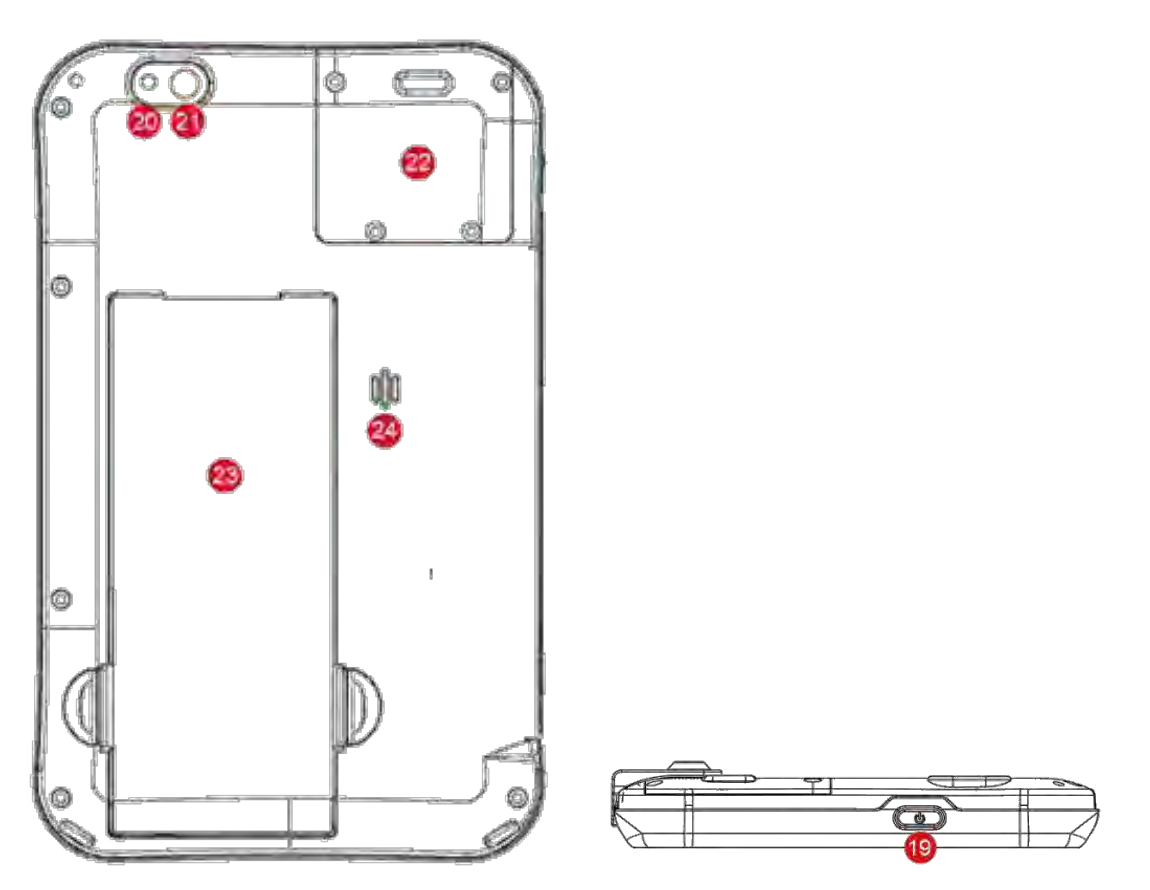

Parts Description:

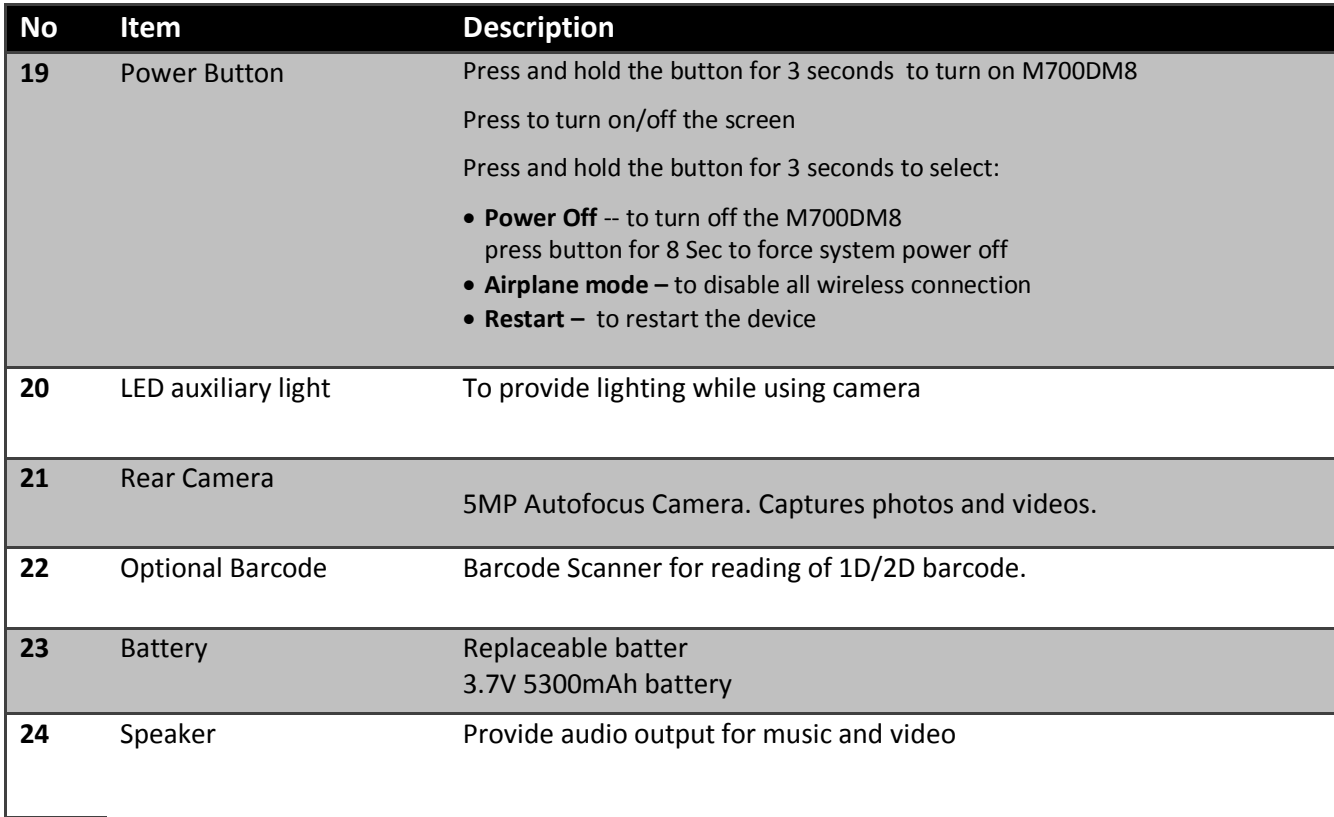

### **Dimensions**

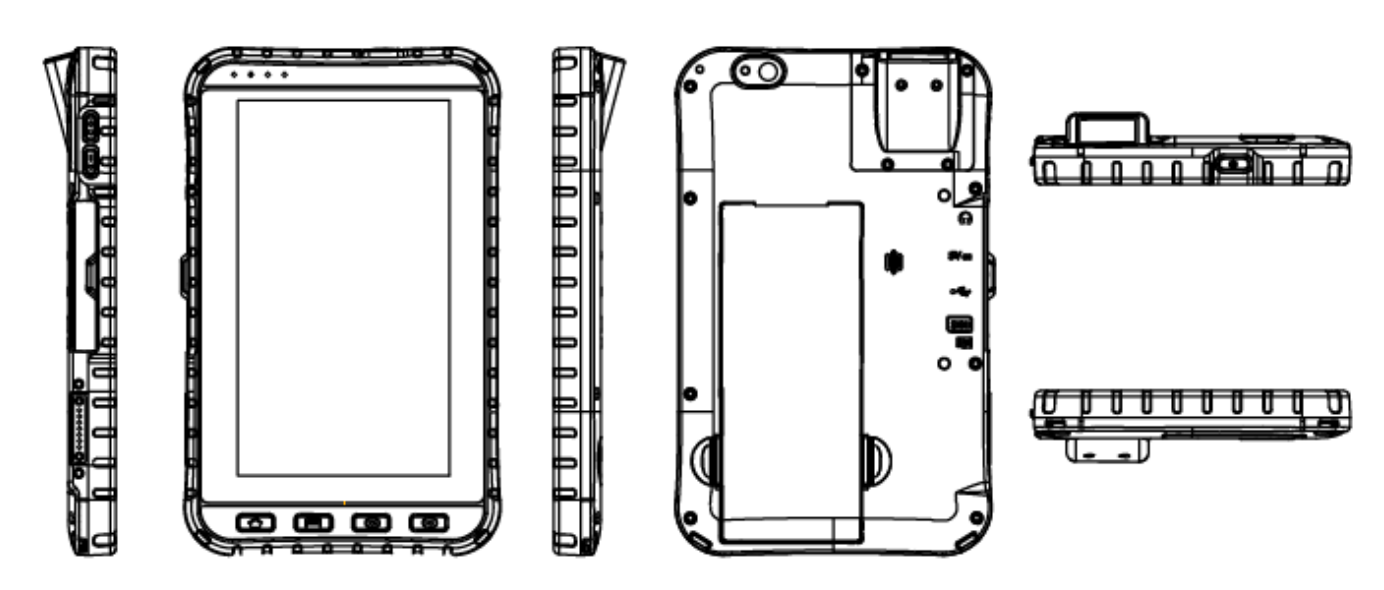

*\*Note: this is a simplified drawing and some components are not marked in detail.* 

### **Turning On and Off the Device**

This section describes how to turn on/ off the device.

### **Turning ON**

- 1. Press and hold the power button for 3 seconds, located on the top side of the unit.
- 2. When the device vibrates, release the power button. The desktop screen is displayed.

### **Turning OFF**

- 1. To turn off the device, press and hold the power button until the phone options menu appears, tap the **Power Off.**
- 2. User can also use the Phone options menu to put the device into silent or airplane mode, see features table.

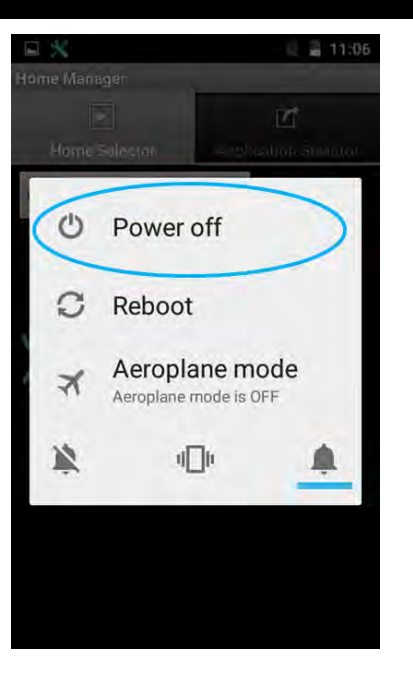

# **Resetting to Factory Defaults**

To reset the device to factory defaults:

- 1. Tap Menu **in**, than tap **Settings**
- 2. In the **Personal** tab, tap **Backup & Reset**.
- 3. User can select to back up application data, Wi-Fi passwords and other settings to Google servers by tapping **Backup My Data.**
- 4. Tap **Factory Data Reset** to reset the phone.

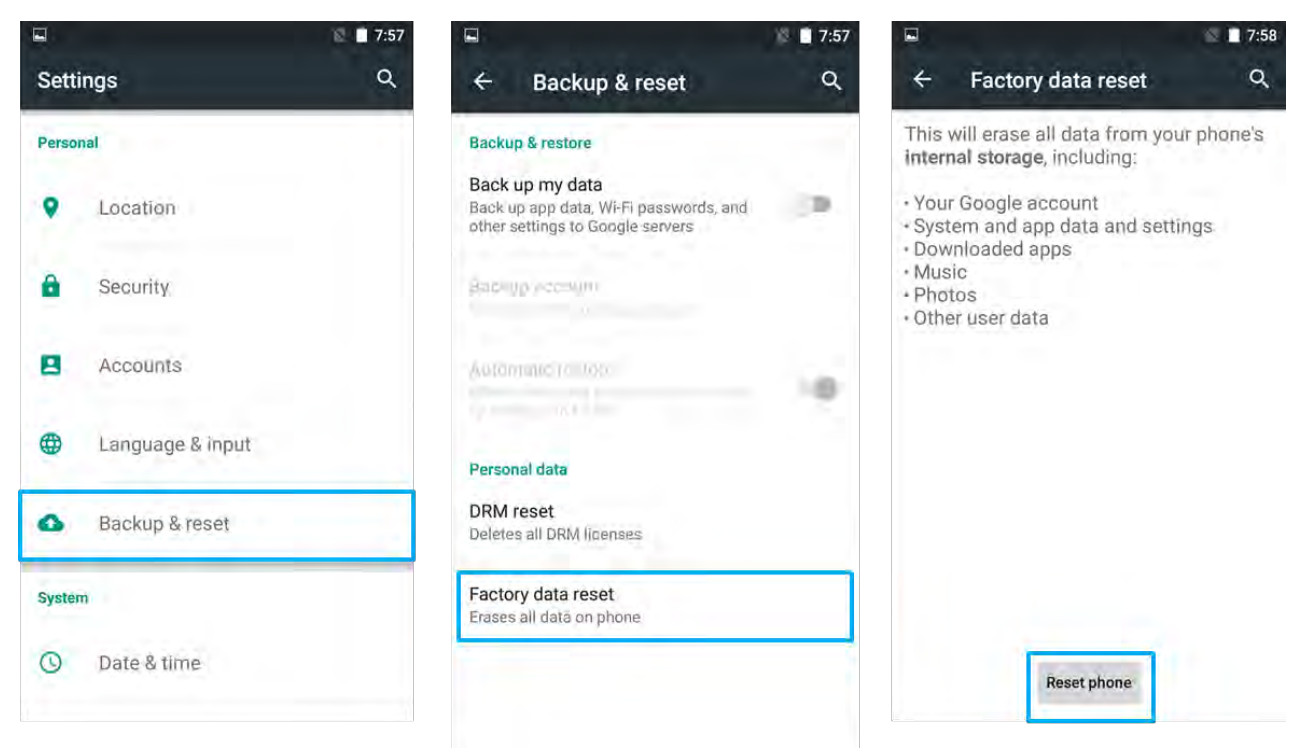

5. Read all the available information and then check Erase phone storage if user wants to erase all the data on the phone storage such as music or photo.

# <span id="page-23-0"></span>**Chapter 2 Using the M700DM8**

This chapter explains how to use the buttons, status cons, and controls on M700DM8 tablet running on Android 5.1 Operating System, provides instructions on entering and capturing data.

# **Using the Touch Screen**

The touchpad supports the core gestures for Android.

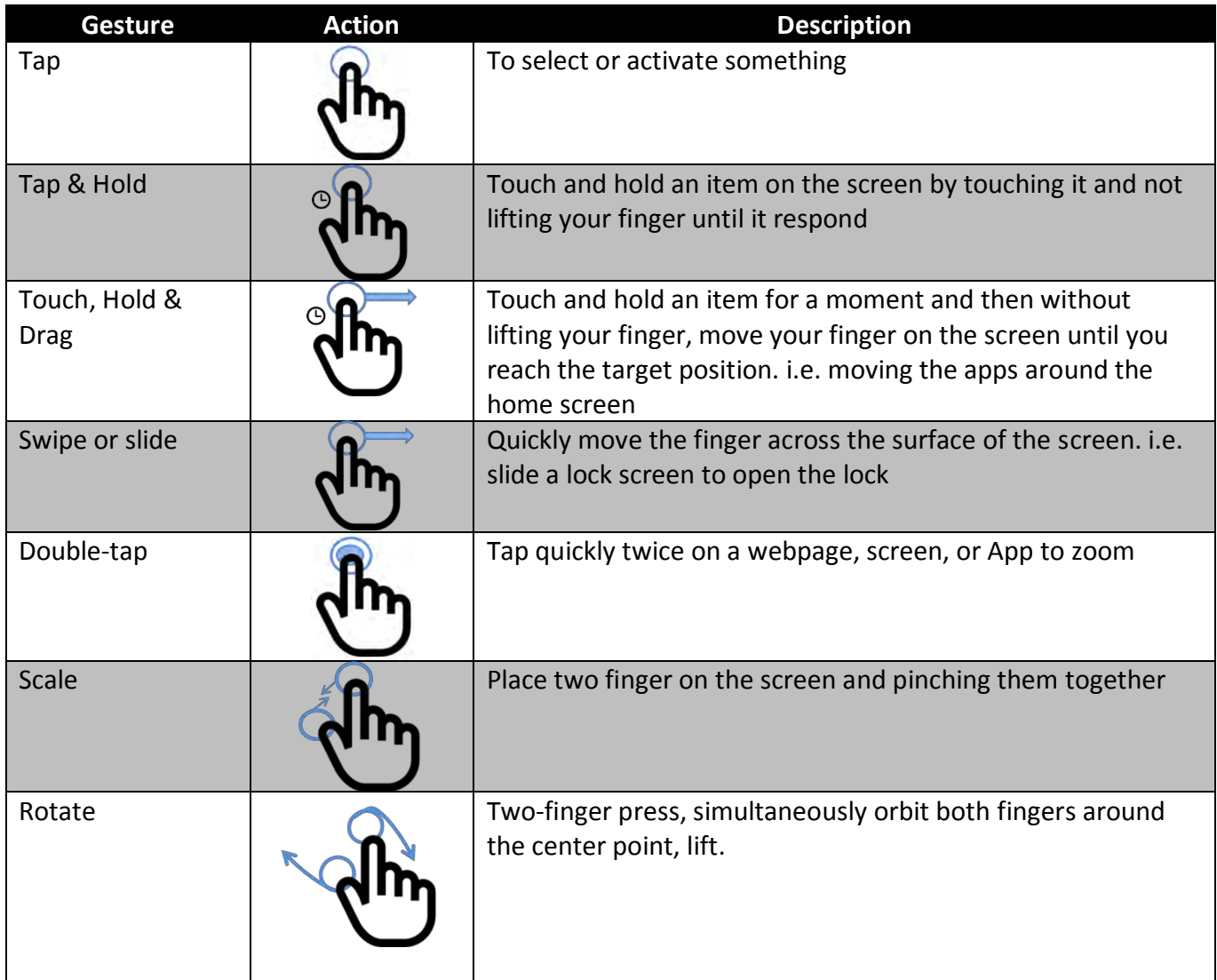

### **Waking Up the Phone**

If you do not use the phone for a while, the screen dims and then darkens to conserve the Battery. To wake up the phone:

1. Press the Power button on the right side of the tablet.

A

2. Drag the lock icon from left to right .

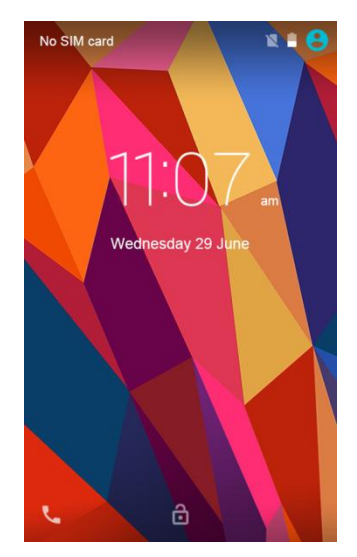

### **Using the Home Screen**

Home screen is the starting point to access all the features on your tablet Device. It displays application icons, widgets, shortcuts, and other features. User can personalize the home screen. See "Personalizing home screen".

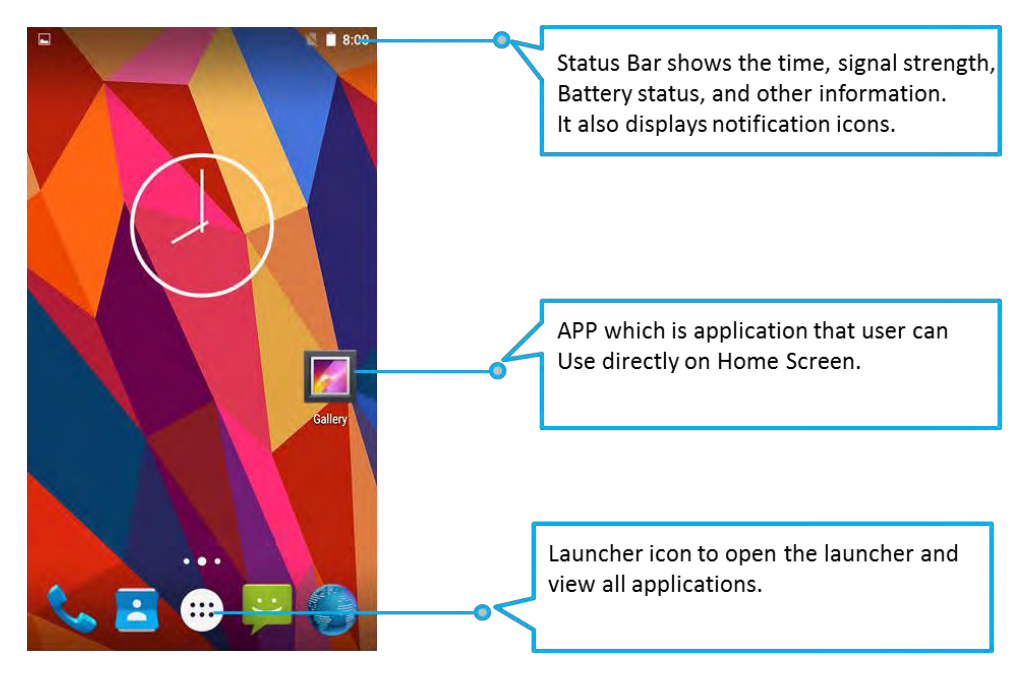

### **Personalizing Home Screen**

User can add application icons, shortcuts, widgets, and other items to any part of any Home screen where there is free space. User can also switch the wallpaper.

#### **To change wallpaper on the HOME SCREEN:**

1. Tap **MENU** , and then open **Settings** .

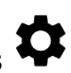

- 2. In the Device tab, tap **Display > Wallpaper**.
- 3. In the Wallpaper menu select the location of wallpaper, and then tap the type of item you want to add.

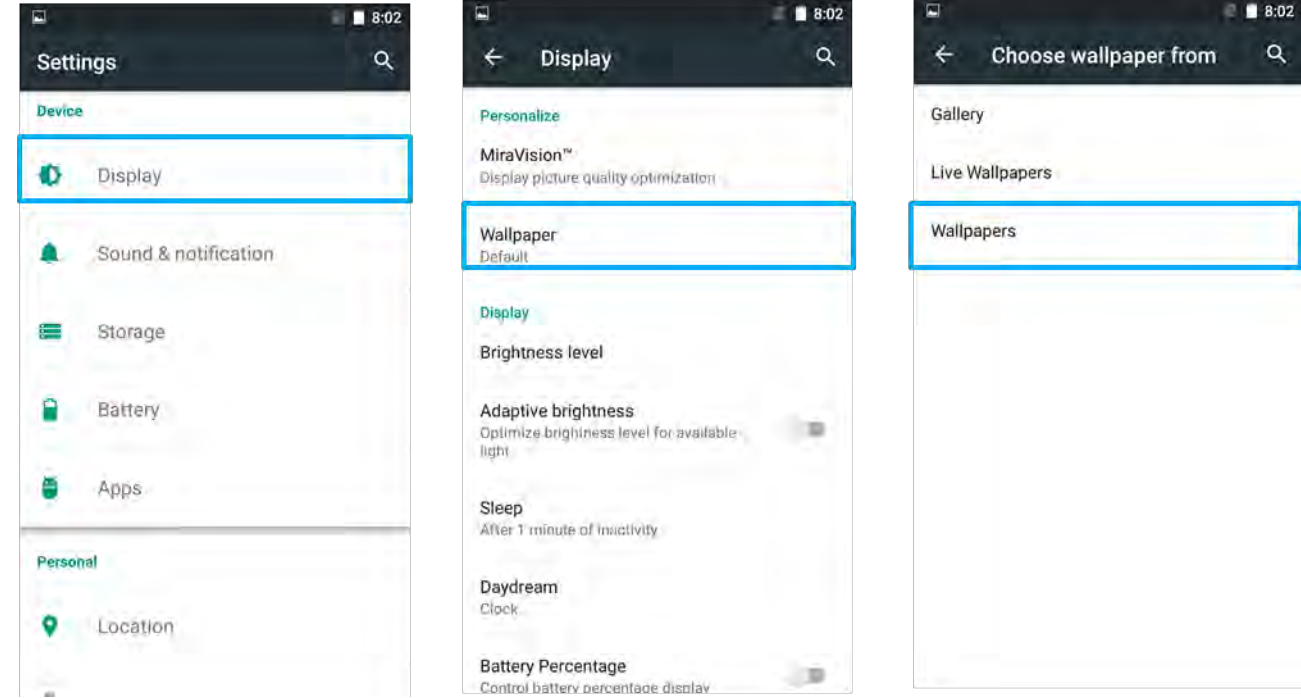

#### **To move an item on the HOME SCREEN:**

- 1. Tap and hold the item you want to move, until it can be moved.
- 2. Drag it to a new location on the screen.
- 3. Place the item where you want to put it and lift your finger.

#### M700DM8 User Guide

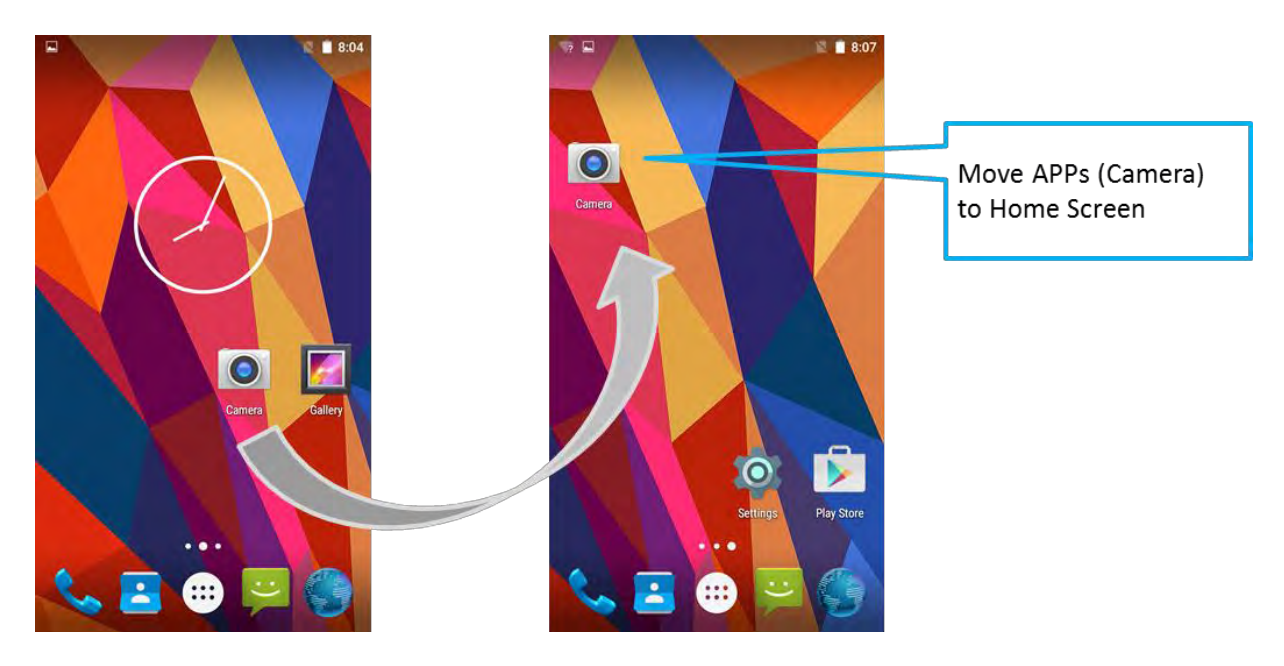

#### **To remove items from the HOME SCREEN:**

- 1. Tap and hold the item you want to remove. The launcher icon will show **Remove** on the top of the screen.
- 2. Drag the item you want to remove to the Remove icon.
- 3. When the icon turns red, release your finger.

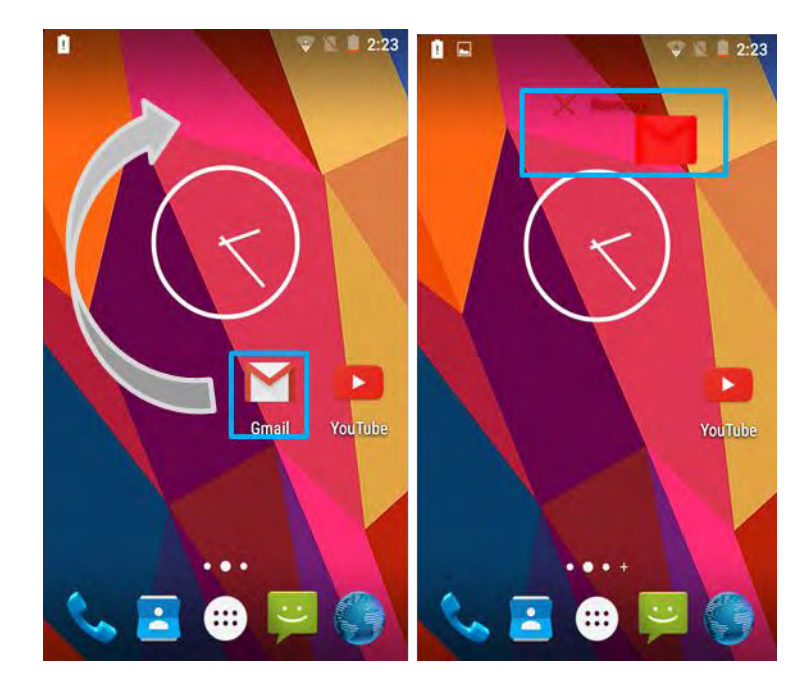

### **Viewing other parts of the Home Screen**

1. Slide your finger left or right across the Home screen. Extensions to the Home screen provide extra space for APPS, shortcuts, and other items.

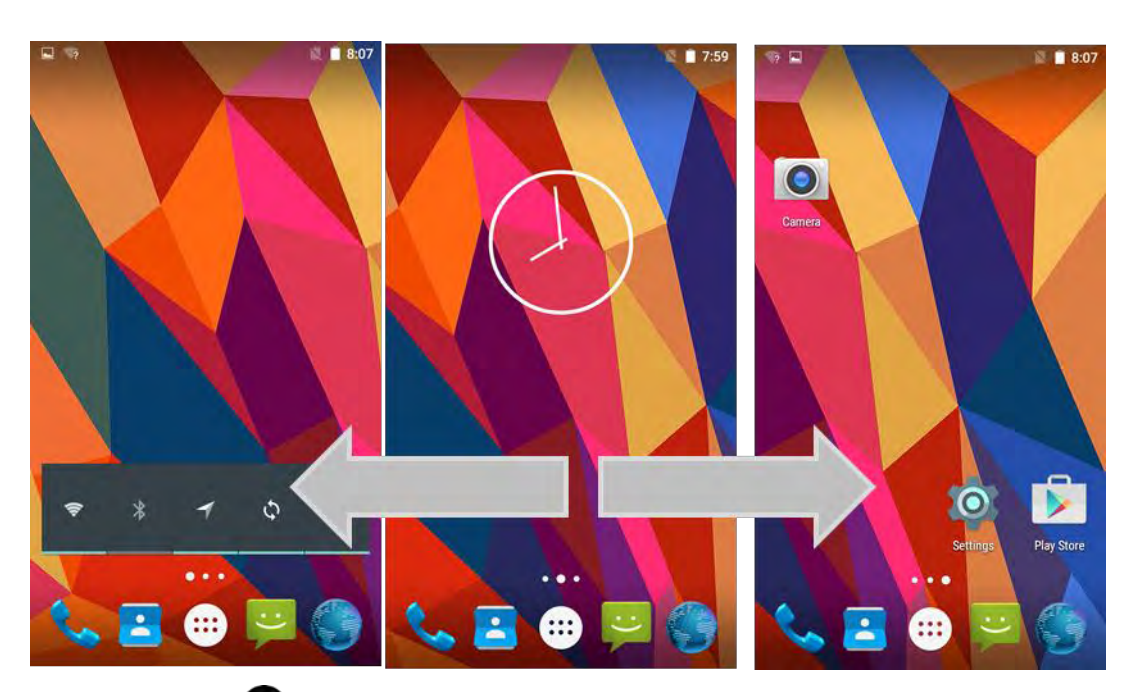

2. Tap the launcher icon  $\bigoplus$  to view the entire APPS of the device.

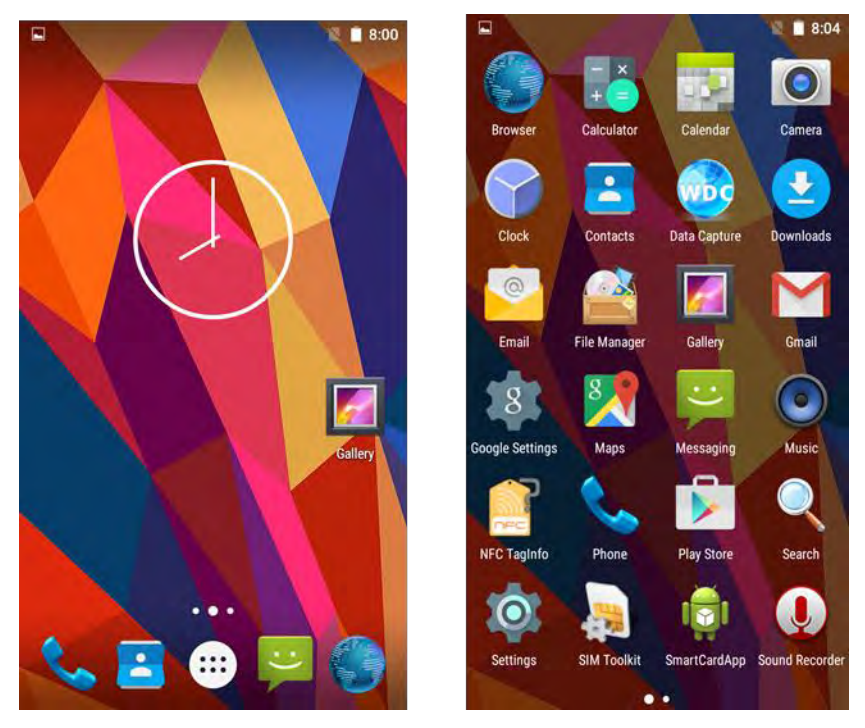

The status bar appears at the top of every screen. On the left are notification icons and on the right are status icons, along with the current time.

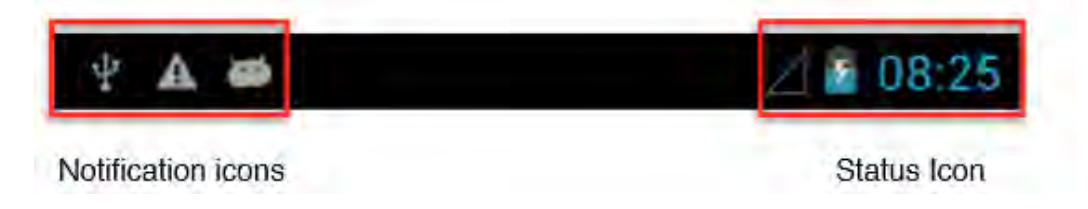

# **Status and Notification Icons**

### **Notification Icons**

Pull down from the left top of the screen to get the notifications area. The following icons indicate that you have received notification.

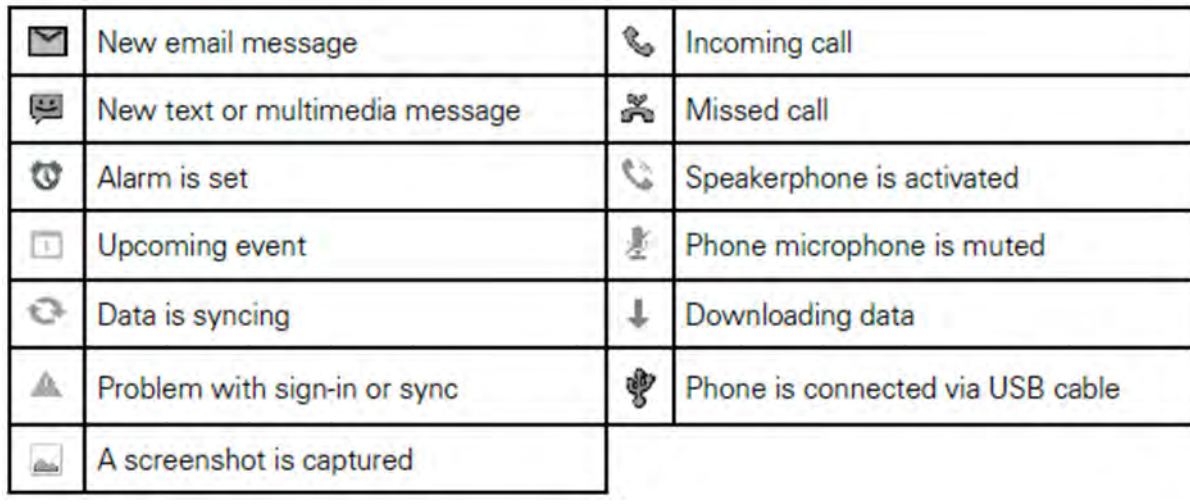

### **Status Icons**

Pull down from the right top of the screen to get the notifications area. The following icons indicate the status of your device, for example if users are connected to a Wi-Fi network that is not connected to the internet, the network icons are appears in white color.

Status icons that appear in the status bar are as follows:

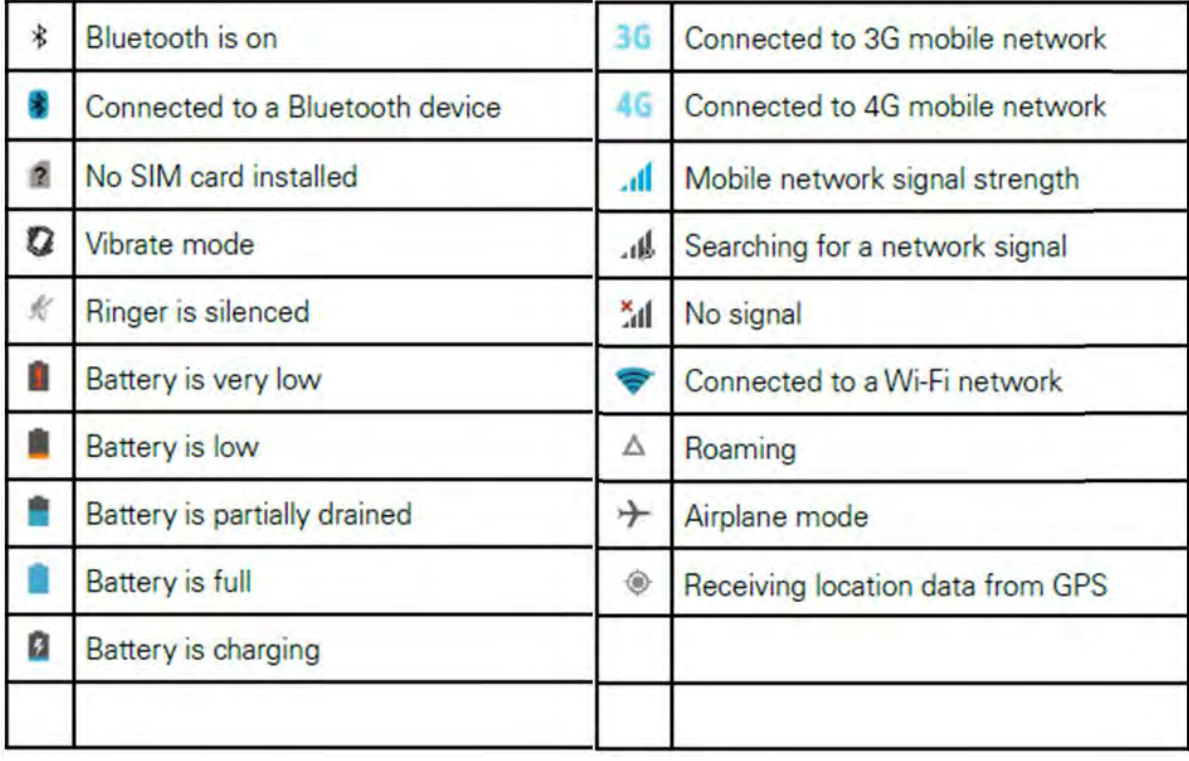

### **Using the On-Screen Keyboard**

User will be able to enter text using the On-Screen Keyboard. Some applications will launch the keyboard automatically. In others, user needs to touch a text field where user wants to enter text to launch the keyboard.

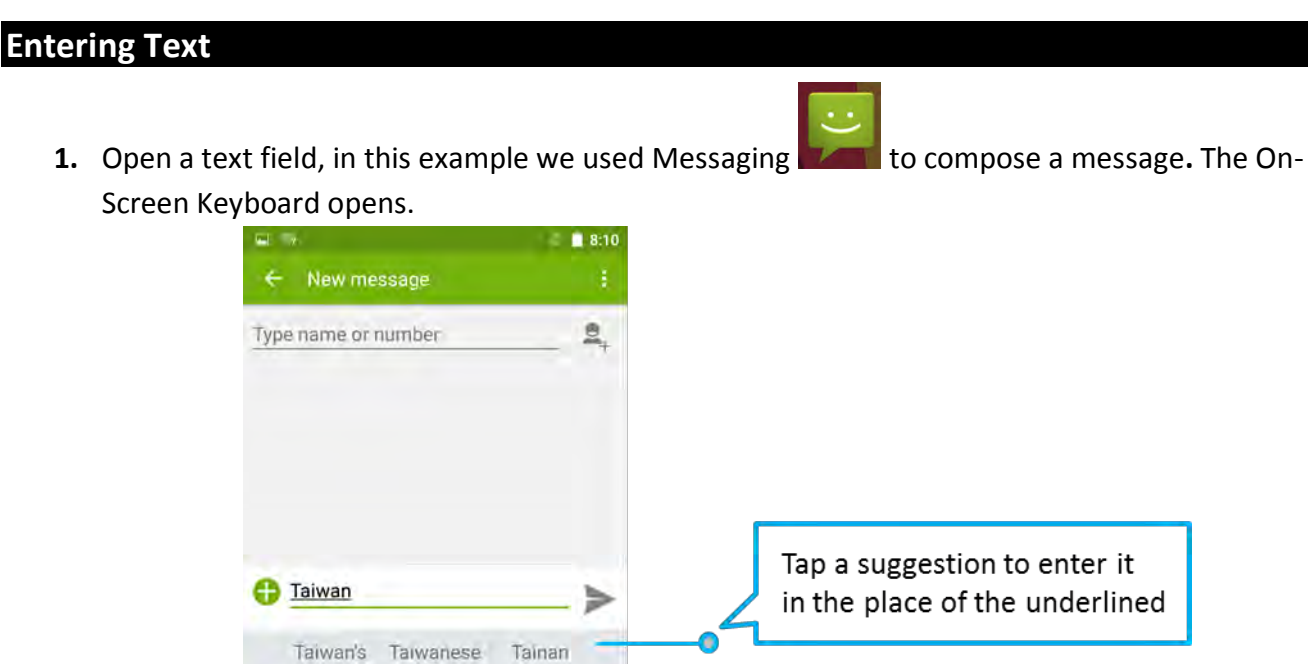

 $i$  o  $p$ 

 $\bullet$ 

k

t y u

z x c v b n m

asdfghj

\*If user taps in a text field which already contains text, the insertion point is set where user tap and the cursor appears. User can drag the cursor to pick exactly where you want to add more text. User can also select a word to copy, cut and paste it. See "[Editing Text](#page-30-0)".

- 2. Tap the delete key  $\overline{X}$  to erase characters to the left of the cursor.
- ?123 3. Tap  $\frac{?123}{?}$  to enter numbers. Tap ABC to return to letters.

q w e

?123

Tap once to capitalize

the alphabet

4. To enter symbols and other characters, tap and hold one of the top-row keys and slide your finger up to the list of the options. Lift your finger when you find your selection.

#### M700DM8 User Guide

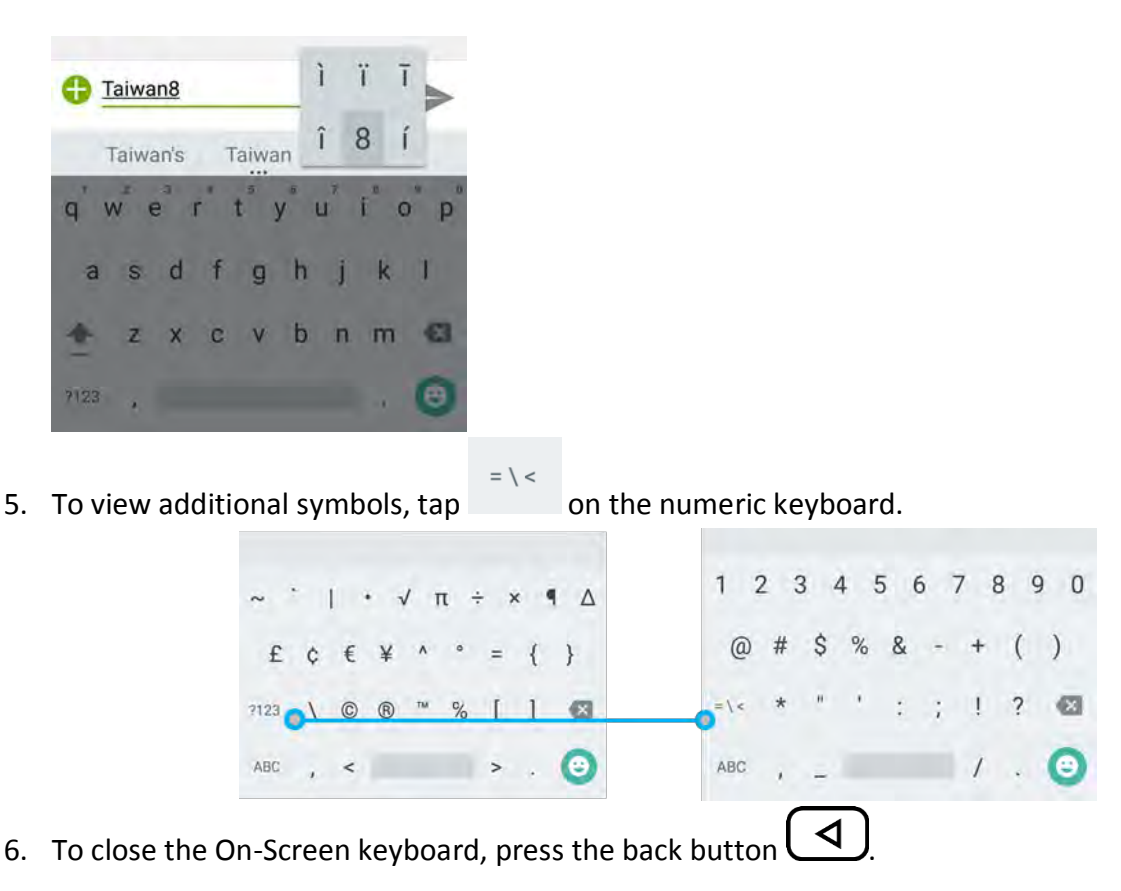

### <span id="page-30-0"></span>**Editing Text**

#### **To select text:**

- 1. Double-tap the text you want to select.
- 2. Tap to select all the sentences in the menu that appears, the selected text is highlighted in blue, with a tab at each end of the selected word.
- 3. Drag selection tab to expand or reduce the range of the selected text.

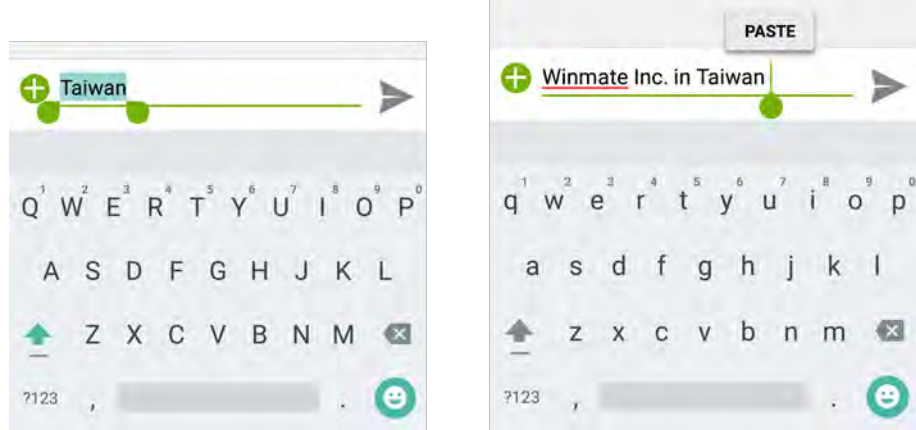

#### **To Cut or Copy Text:**

- 1. Select the text to cut or copy, see the section above "To select text".
- 2. Tap  $\mathbb{R}$  or  $\mathbb{E}$  in the Edit text menu.

3. If you select  $\mathbb{R}^3$ , the selected text is removed from the text field; it is stored in temporary area so that you can paste it into different text field.

#### **To Paste Text:**

- 1. After Cut or Copy the text, see the section above "To Cut or Copy Text"
- 2. Place the cursor in the text field where you want to paste the text, user can paste text that you copied from one application into a text field in any application.
- 3. Tap and hold into the location that you want to paste. Tap **PASTE** in the menu that opens or user

can also tap  $\mathbb{R}^n$  to replace the existing text with copied text.

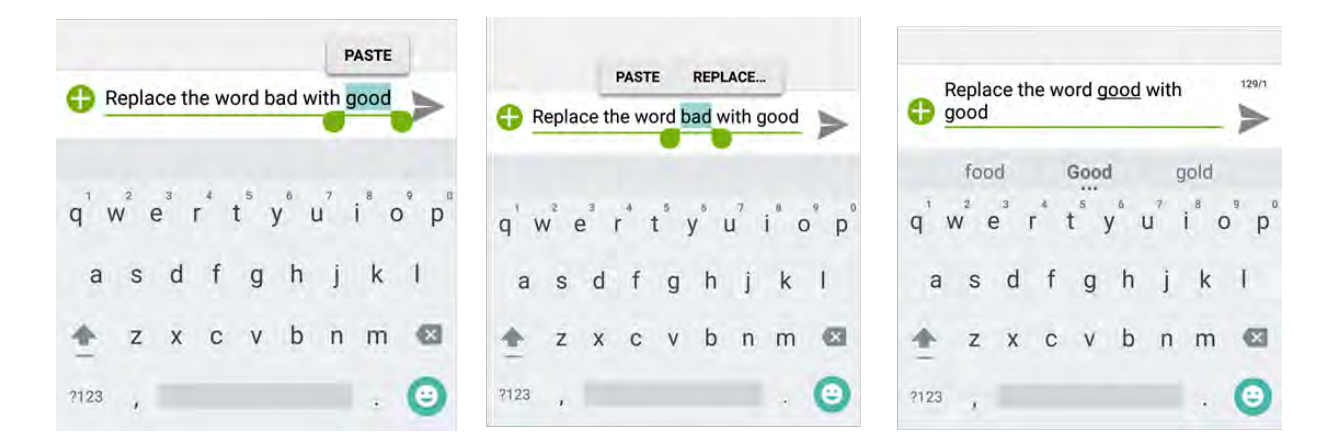

### **Display Settings**

Use the display settings to configure brightness and other screen settings.

- **1.** Tap **MENU a**nd then tap **Settings**
- 2. In the **Device** tab, tap **Display**:
	- **Personalize** 
		- o *MiraVision™* to display picture quality optimization options.
		- o *Wallpaper* to select wallpaper
	- *Display*
		- o *Brightness level* for adjusting the brightness of the screen.
		- *Adaptive brightness* to optimize brightness level for available light
		- *Sleep* to set up the device on the sleep mode after one minutes of inactivity
		- *Daydream* to activate automatically when your device is docked or charging, keeping your screen on and displaying information. Daydream mode can give your device an always-on information display.
- *Battery Percentage* to control battery percentage display.
- *Font size* for adjusting the font in the device.
- *When device is rotated* for switching the orientation of the screen as user turn the device sideways or upright.
- *Sleep* to inactivate the device after some time.
- *Cast screen* allows displaying whatever is visible on the device's screen on another screen, mostly wirelessly using Wi-Fi as a medium for sharing the screen.

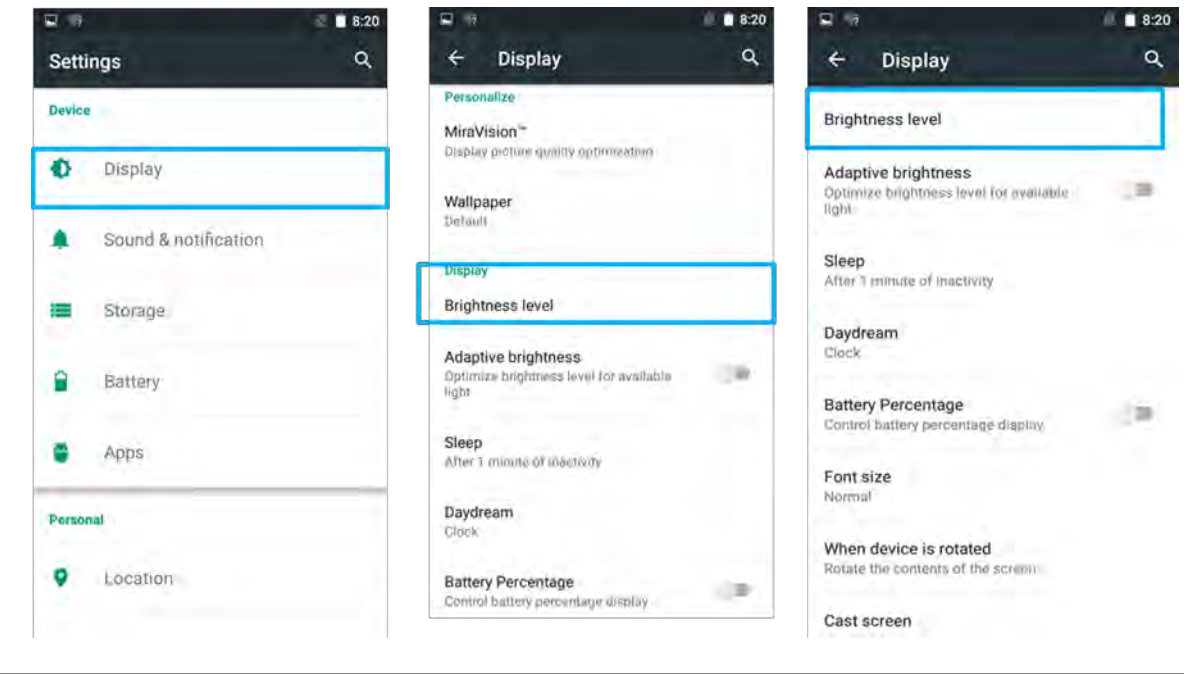

For the longest battery life between charges, use the shortest Sleep time.

**NOTE**

# **Audio Profile Settings**

Use the sound settings to configure how and at what volume the phone rings, vibrates or alerts user in other ways when user receive a call, receive a notification or an alarm sounds.

### **Sounds Settings**

- 1. Tap **MENU** and then tap **Settings** .
- 2. In the **Device** tab, tap **Sound & Notification** and then user can select General, Silent, Meeting or Outdoor profile.

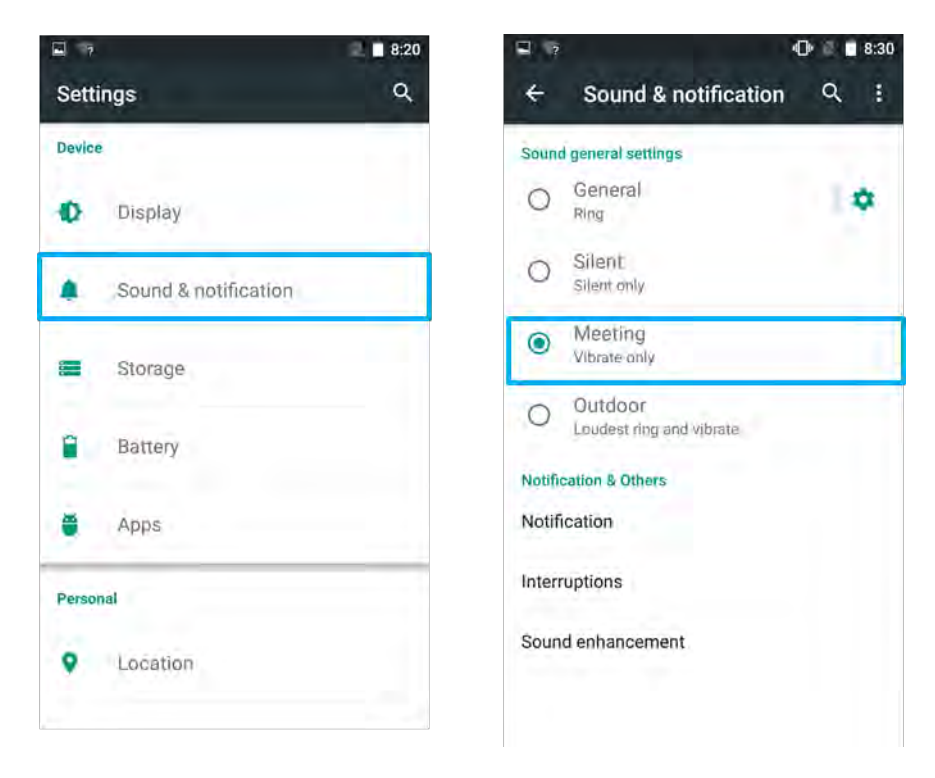

### **Adjusting Volume**

1. Press the volume keys to change the ring volume (On Home screen) or earpiece volume (during a call).

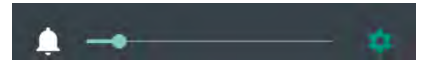

2. Press the volume key to set up Vibration mode.

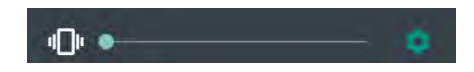

### **Language and Keyboard Settings**

Use the Language & keyboard settings to select the language for the text on your phone and for configuring On-Screen Keyboard, including words that you have added to its dictionary.

- 1. Tap **MENU** and then tap **Settings** .
- 2. In the **Personal** tab, select **Language & Input.**
	- *Language* to open the language screen, where user can select the language to use for the text on the device.
	- *Spell Checker* to activate Android Spell Checker (AOSP) and check to correct misspelled words.
	- *Personal dictionary* to open a personal dictionary.
	- *Keyboard & input methods*
		- o *Current Keyboard*  to apply the onscreen keyboard that is included with user's device.
		- o *Android Keyboard (AOSP)*  the setting screen is available only if user's device has a physical keyboard.
- *Appearance & layouts*
	- o *Theme*  to select the theme of layout
	- o *Custom input styles*  user can select custom input style, such as QWERTY keyboard
- *Text Correction*
	- o *Personal dictionaries*
	- o *Add-on dictionaries*
	- o *Block offensive words* disable suggesting potentially offensive words
	- o *Auto-correction* spacebar and punctuation automatically correct mistyped words.
	- o *Show correction suggestions*  display suggested words while typing.
	- o *Personalized suggestions*  learn from your communications and typed data to improve suggestions.
	- o *Suggest contact names*  use names from Contacts for suggestions and corrections.
	- o *Next-word suggestion* use previous word in making suggestion.
- *Advanced*
	- o *Key popup dismiss delay*
	- o *Keypress vibration duration*

#### Chapter 2 Using the E500RM8

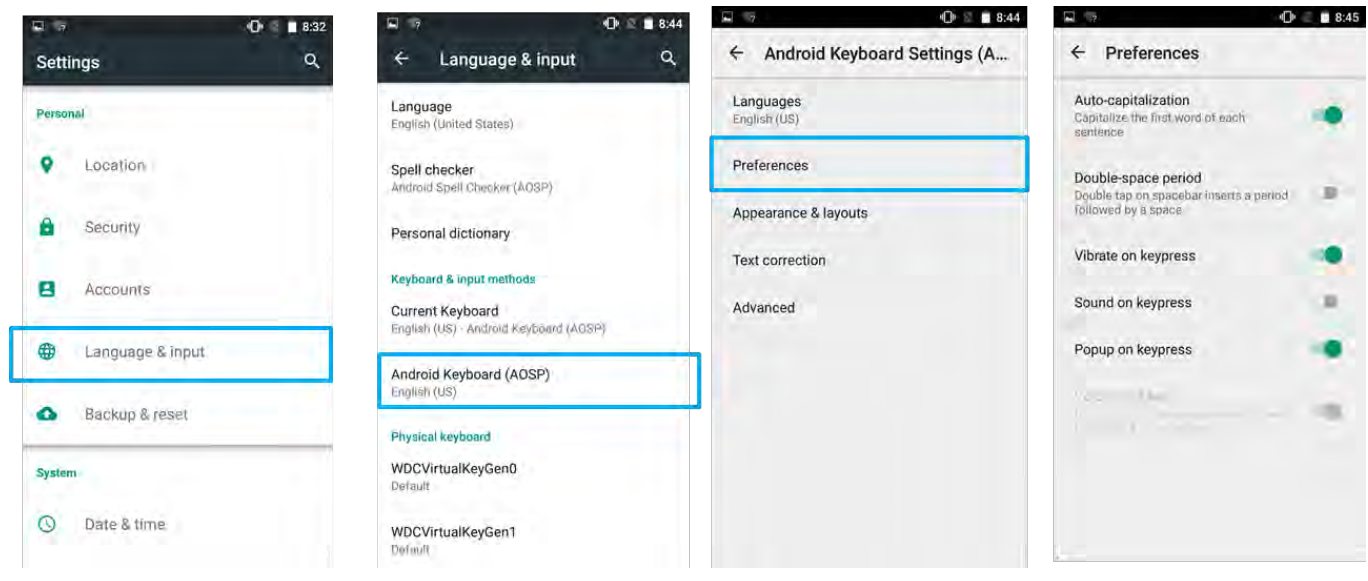

### **Changing the Keyboard Language**

The current keyboard language is displayed on the Space key and user can switch languages.

- 1. Tap and hold the space key
- 2. Without lifting the finger, slide it to the left or right until the language you want to use appears in the center of the small window above the Space Key.
- 3. Lift the finger to change the keyboard language.

### **About Phone**

About Phone includes information about user's phone.

- **System Update** provides information regarding the local or online update of your devices.
- **Status**  opens the status screen with a list of information about battery, network, signal strength and other details.
- **Legal Information** lists details about the model number, Android Version, Baseband version etc. this information is useful if user need to work with support team.

To access the information about the phone:

- 1. Tap **MENU**
- 2. Tap **Settings**
- 3. Scroll down to **System,** and then tap **About phone**.

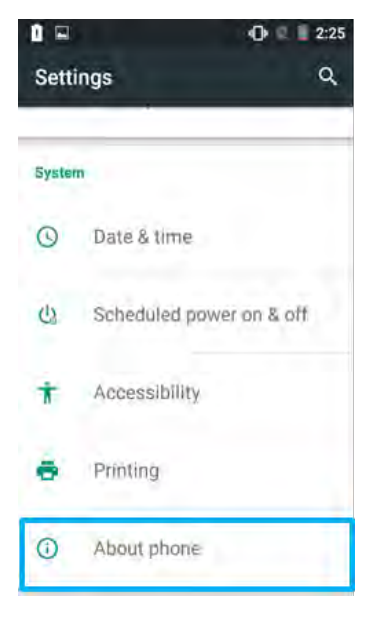

# <span id="page-37-0"></span>**Chapter 3 Using Winmate® Home Manager (WHM)**

Every M700DM8 series tablet comes with preinstalled APP named Winmate® Home Manager (WHM). This application lets the device manager to lock the launcher. When the launcher is locked the user can only use one application assigned by the device manager.

## **How to Lock Applications**

### **Step 1**

- $\triangleright$  In the main APPS window, select the Home Manager APP and enable it.
- $\triangleright$  Select Home Manager to start your settings.
- Go to **Password Manager** and set your own password for this APP. The default password is "**0000**".

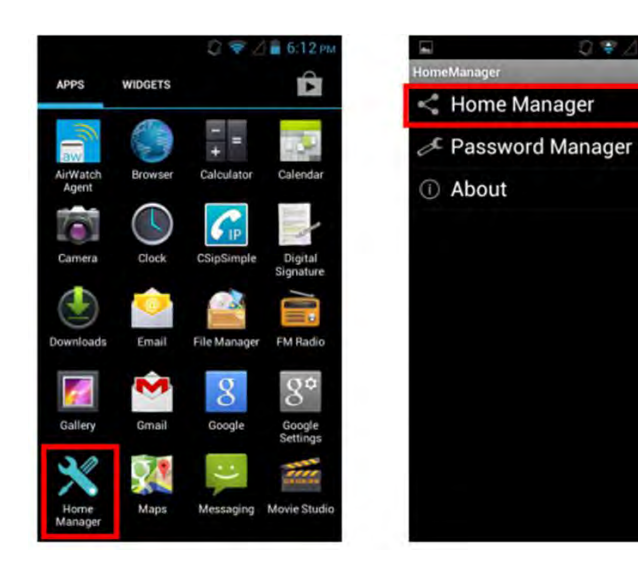

### **Step 2**

 Go to "**Application Selector**" and choose an Application to be locked.

*Example: Select the Calendar AP.*

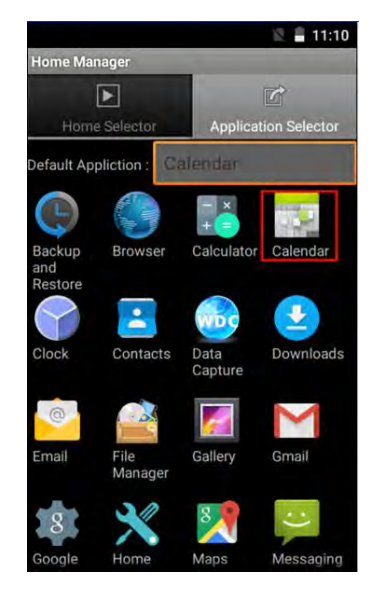

**Step 3** Go back to "**Home Selector**" and press "**Clear and Reset Default Home**".

**Step 4** Select "**Restrict Home**", and then restart the tablet.

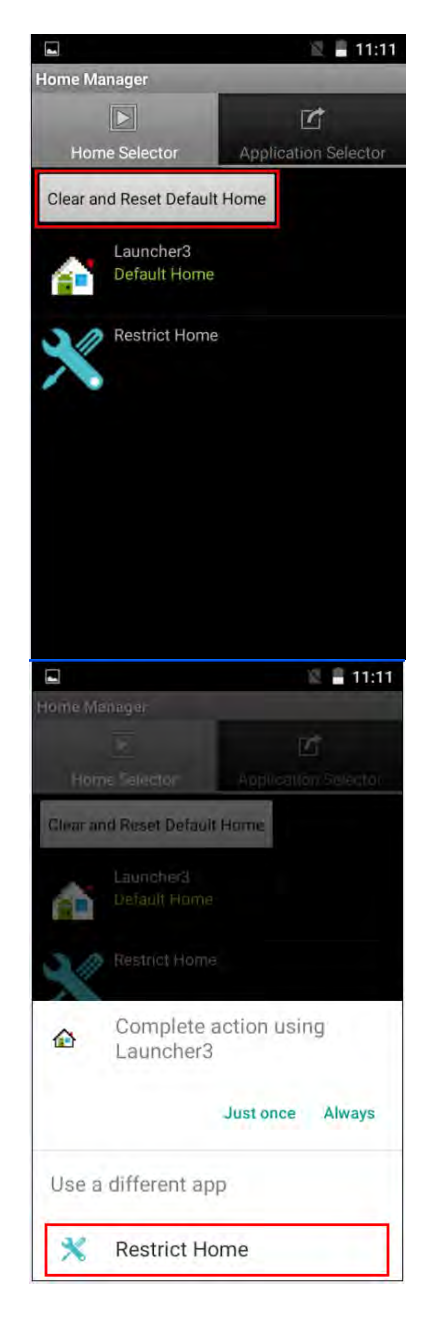

#### 30

#### Chapter 3 Using Winmate Home Manager

**Step 5** System will ask to select "**Just once**" or "**Always**" to use this launcher, please select "**Always"**.

**Step 6**The system will automatically start the application which you selected and lock it.

Any time you press home key or back key, the system will go back to the same application which you have selected.

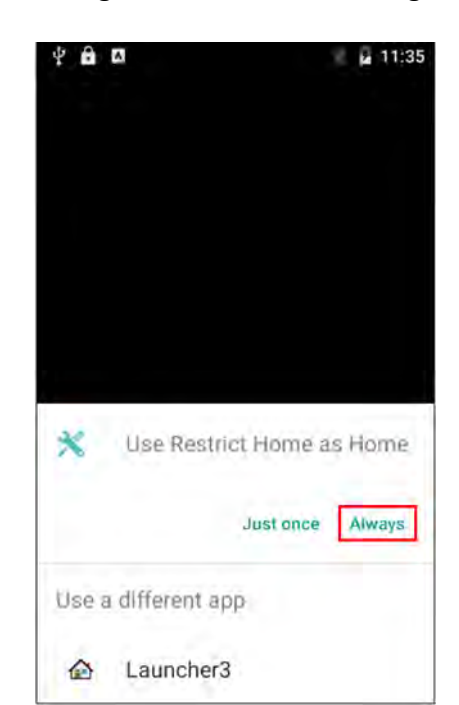

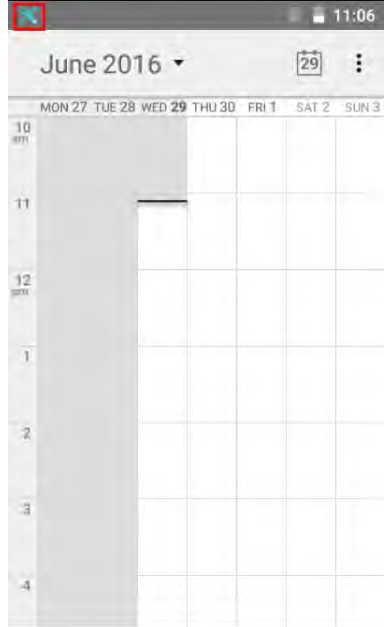

# **How to Unlock Applications**

**Step 1** Slide down the top bar and press "**Home Manager**" icon then you can find the menu and please enter the password to login (The default password is "**0000**").

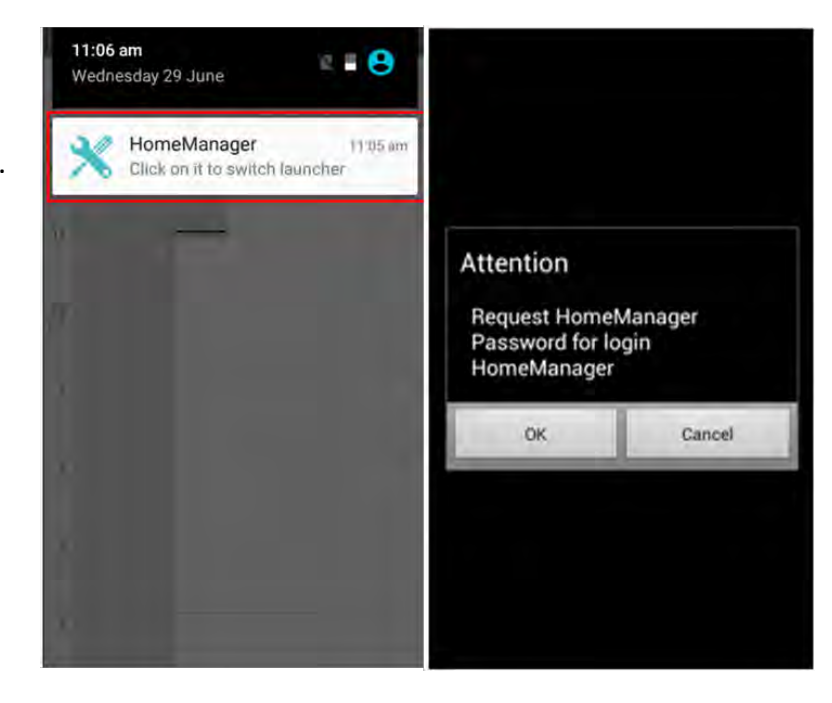

### **Step 2** Go back to "**Home Selector**" and press "**Clear and Reset Default Home**".

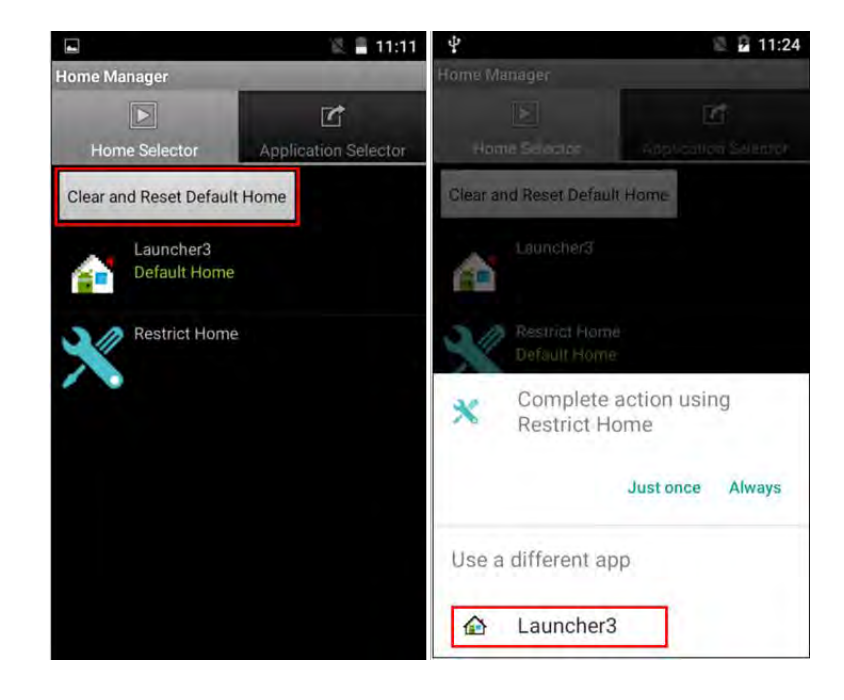

**Step 3** Restart the system and you will go back to the normal Launcher.

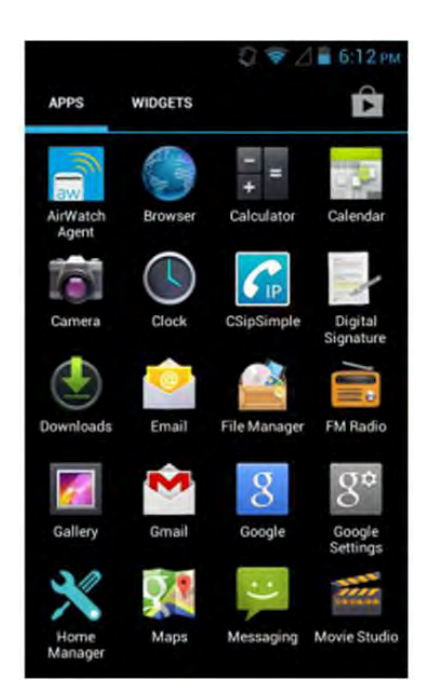

### **How to Change Password**

**Step 1** Go to **Password Manager** and set your own password for this APP.

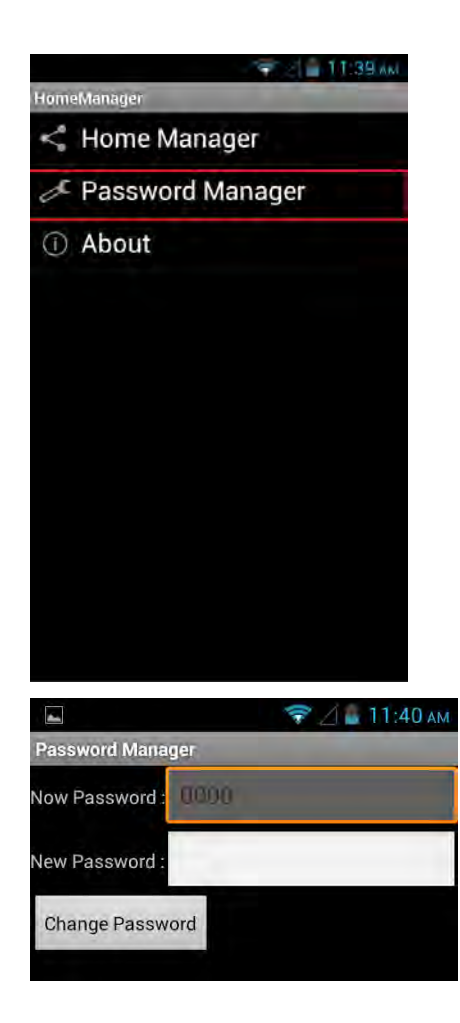

**Step 2** The default password is "**0000**"**.** Enter a new password in **New Password field**, and then tap **Change Password.**

# <span id="page-43-0"></span>**Chapter 4 Connecting to Network and Devices**

This chapter explains how to connect tablet to network and peripheral devices.

### **Connecting to Mobile Networks**

When users install a SIM card from service provider to the M700DM8, the device is configured to use the provider's networks for voice calls and for transmitting data. Different locations may have different mobile networks available; user may need to configure M700DM8 to use certain networks.

*Notice that the M700DM8 simultaneously supports dual SIM cards.* 

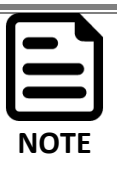

To obtain faster networks configure the phone to 4G.

To extend the life of battery user can use 2G network.

### **Checking the Network (GPRS/3G/4G) Connection**

- 1. Tap and then tap **System Settings** .
- 2. Tap **More** in the **Wireless & networks**, and then tap **Mobile networks**.
- 3. Tap **3G/4G Service** to check the network connection.

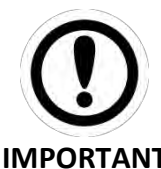

Do not change the parameters of the access point to prevent inability to access network sources.

**IMPORTANT**

### **Turning on Data Service**

- 1. Tap **MENU** and then tap **Settings**
- 2. Tap **More**.in the **Wireless & networks**, and then tap **Cellular networks**.
- 3. Tap **Data connection.**
- 4. Select the desired network operator to enable the data connection.

# **Connecting to Wi-Fi Networks**

### **Turning ON the Wi-Fi and Connecting to Wi-Fi networks**

- 1. Tap M**ENU** and then tap **Settings** .
- 2. Tap **Wireless & networks** and then select **Wi-Fi** to turn it on .
- 3. Tap **Wi-Fi**. The device scans for available Wi-Fi networks and displays the list of it. Secured networks are indicated with a lock icon. If the phone finds a network that you have connected previously, it connects to it automatically.
- 4. Tap a network to connect to it:
	- If the network is open, you are prompted to confirm that you want to connect it by tapping **Connect.**
	- If the network is secured, users are prompted to enter a password or other credentials.
- 5. To check the details about the speed, security, address and related settings, tap its name in the Wi-Fi settings screen.

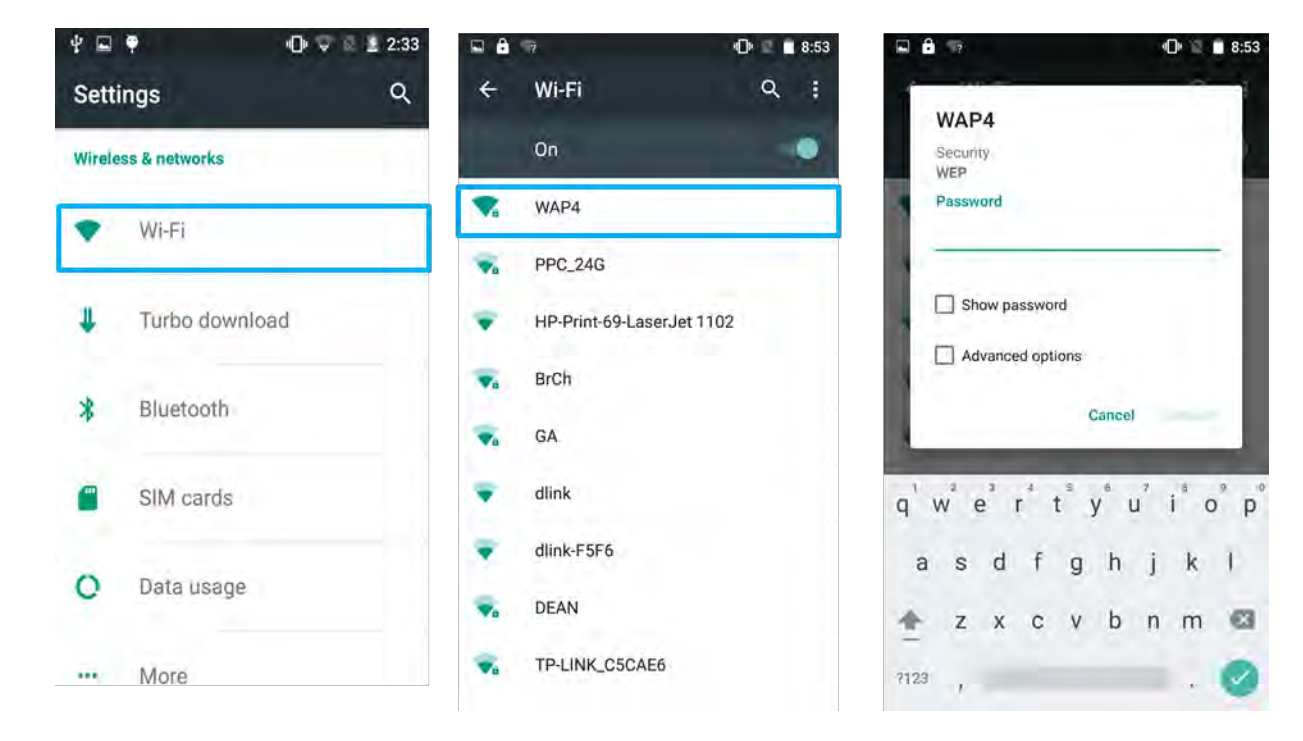

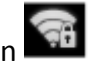

### **Adding Wi-Fi Network**

- 1. Turn on Wi-Fi, in the Wi-Fi settings screen, tap **+** icon (at the bottom right of the list of discovered networks).
- 2. Input the SSID (name) of the network, if the network is secured, tap the security menu and then tap the type of security deployed on the network.
- 3. Enter any required security credentials.
- 4. Tap **Save.**

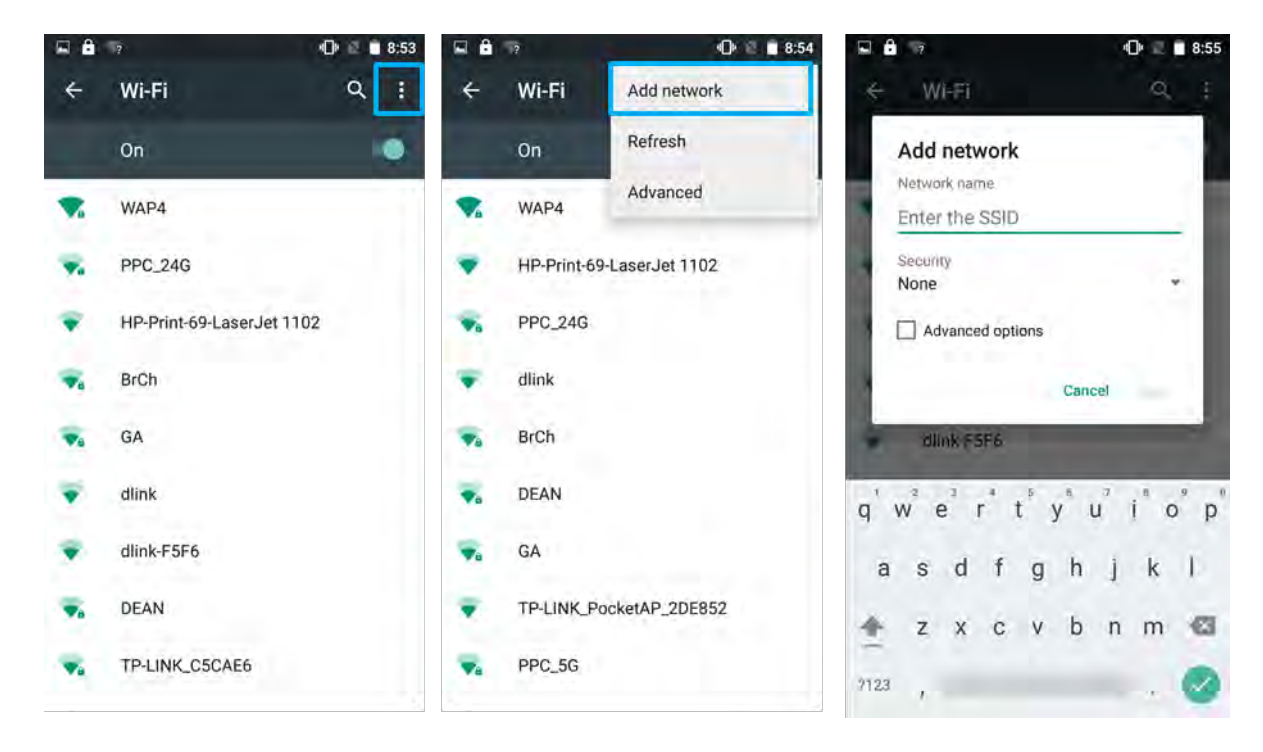

# **Connecting to Bluetooth Devices**

### **Turning Bluetooth ON or OFF**

- 1. Tap **MENU** and then tap System settings
- 2. Tap **Wireless & networks** and then select **Bluetooth** to turn it on.

### **Connecting to Bluetooth Device**

- 1. Go to **Settings**
- 2. Tap **Wireless & networks**, and then tap **Bluetooth** settings.
- 3. It will automatically scans and displays the IDs of all available Bluetooth devices in range. Tap **SEARCH FOR DEVICES** to search other Bluetooth devices.
- 4. Tap the **ID** of the other device in the list in Settings to pair them.

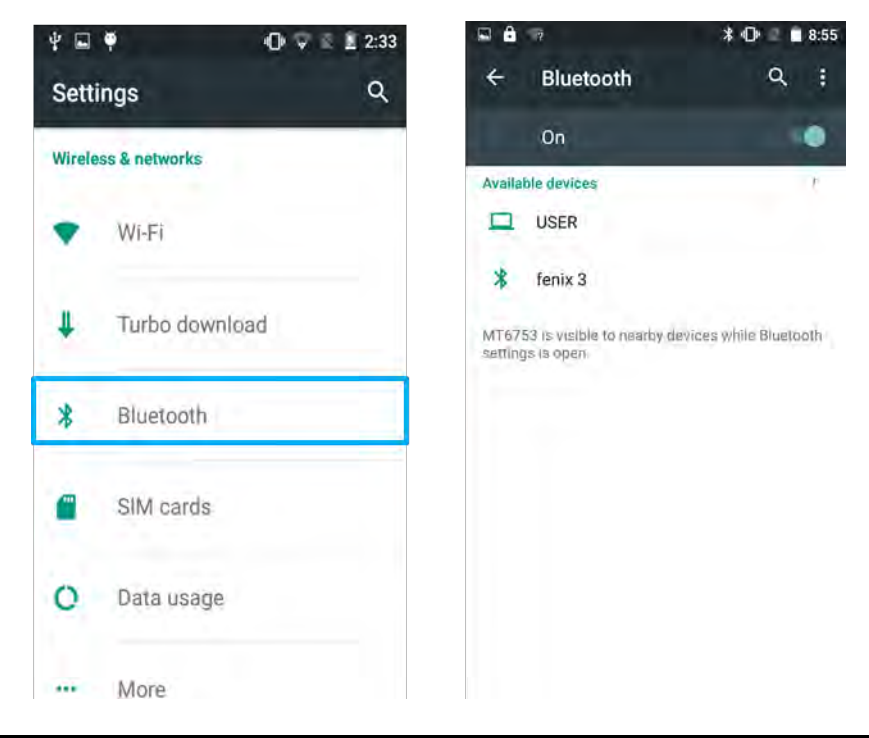

### **Disconnecting Bluetooth Device**

- 1. Tap the device in the Bluetooth settings screen.
- 2. Tap **OK** to confirm that you want to disconnect.

### **Connecting to Computer via USB**

User can connect their tablet to a computer with USB cable to transfer files between tablet and computer.

> When connecting your tablet to a computer and inserting its USB storage or SD card, user must follow the computer's instructions for connecting and disconnecting USB device, to avoid damaging or corrupting files.

**IMPORTANT**

Notice that the M700DM8 cannot be charged via USB.

### **USB Computer Connection**

1. Enter setting menu , and enter select "Accessibility", and then check "**Connect to PC"**.

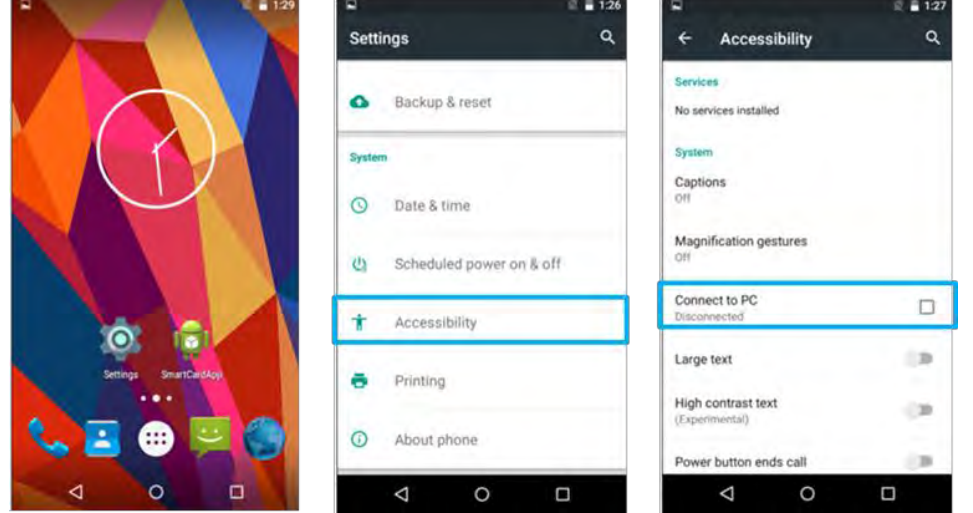

- 2. Connect tablet to the computer via USB connector.
- 3. In the notifications area **USB connected sign** will appear.
- 4. Pull down the notification area to open notification panel.

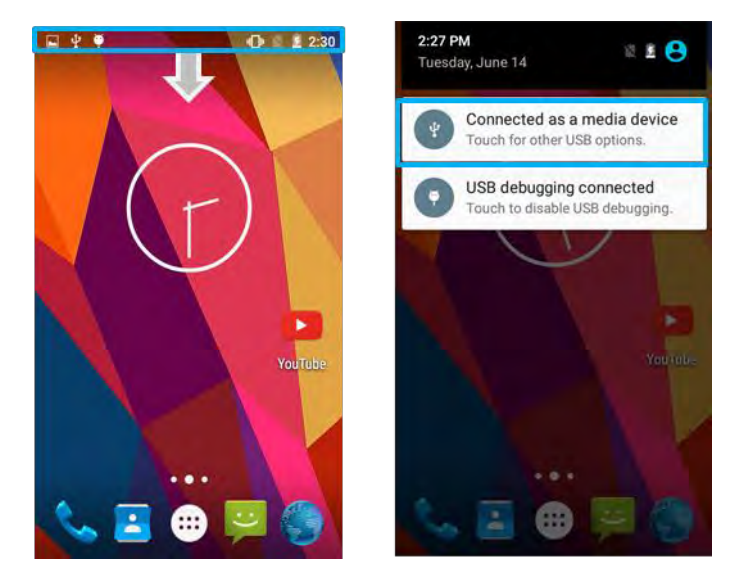

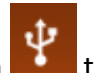

- $\frac{1}{2}$  Tap this icon the choose the type of USB connection.
	- *USB storage –*let user transfers files between computer and tablet.
	- *Media device (MTP) –* let users transfer media files.
	- *Camera (PTP)* let users transfer photos using camera software, and transfer any files on computer that don't support MTP.
	- *Charge only* stop all USB functions and let users speed up USB charging.
	- *Connect as CD-ROM.*

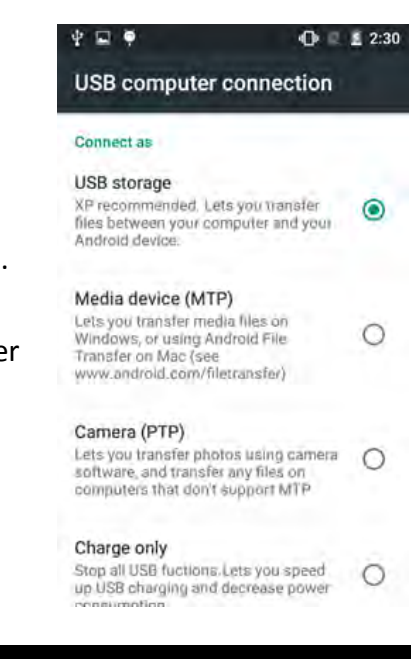

### **USB Debugging Settings**

To permit debugging tools on a computer to communicate with User's tablet via USB Connection.

- 1. Connect tablet to the computer via USB cable**.**
- 2. In the notifications area USB debugging connect sign will appear.
- 3. Pull down the screen to open notification panel**.**

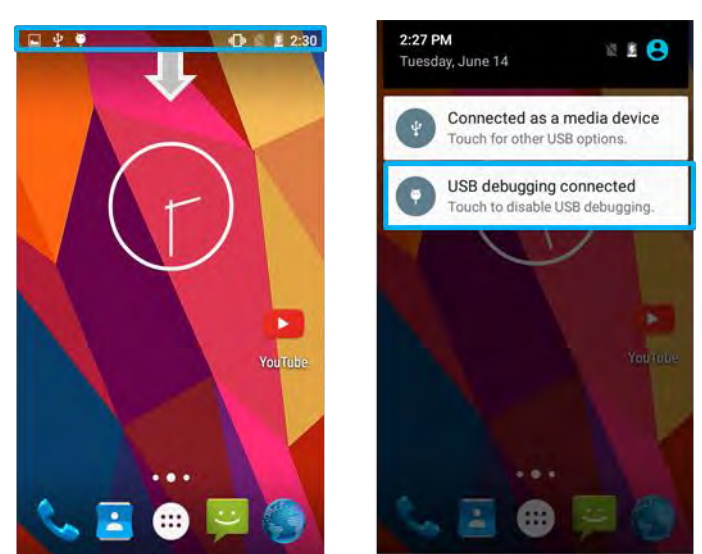

4. Tap **USB debugging connected.**

5. In the **Developer options** user can choose the action to perform.

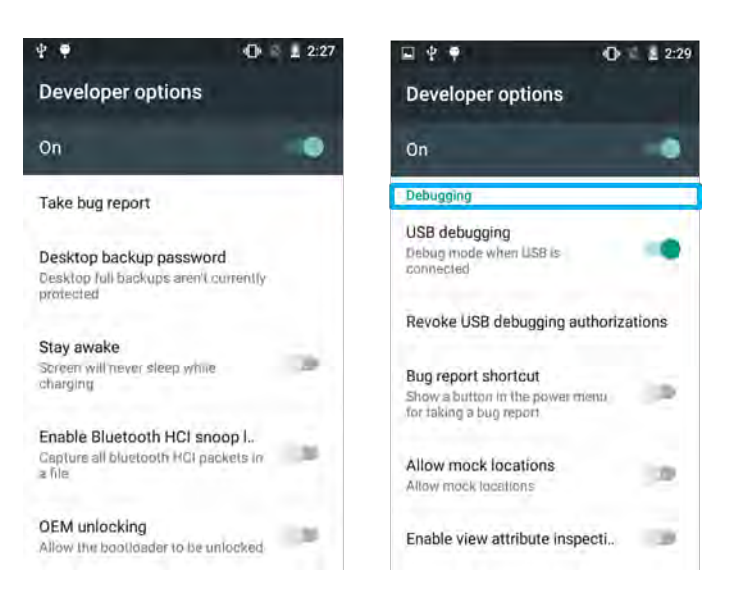

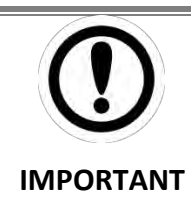

Carefully follow your computer's instructions to un-mount the USB storage or SD card. Disconnect USB device not properly can cause a loss of important data or information.

# <span id="page-50-0"></span>**Chapter 5 Using Camera**

This chapter explains how to use camera to capture photos and videos.

### **Capturing Photos or Video**

Winmate® M700DM8 equipped with 8 MP on the rear side and 2 MP on the front side, which user can use to capture photos or video.

### **Opening Camera**

1. Tap the launcher and then tap **Camera .**

Camera opens in Portrait mode, ready to take a picture or shoot a video.

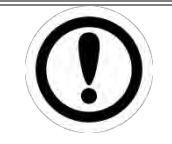

Make sure the protective lens cover is clean before taking pictures. A lens cover with smudges from fingers can cause blurry pictures.

**IMPORTANT**

### **Taking pictures**

- 1. Adjust the exposure, flash, and other necessary settings. Or leave it automatic.
- 2. Tap the On Screen Shutter icon  $\mathbb{S}$ .

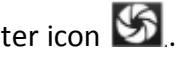

- 3. The camera brings the image into focus, when the image is in focus, the focus indicators in each corner will turn green and ready to capture.
- 4. Tap  $\ddot{\ddot{\cdot}}$  to change camera settings.

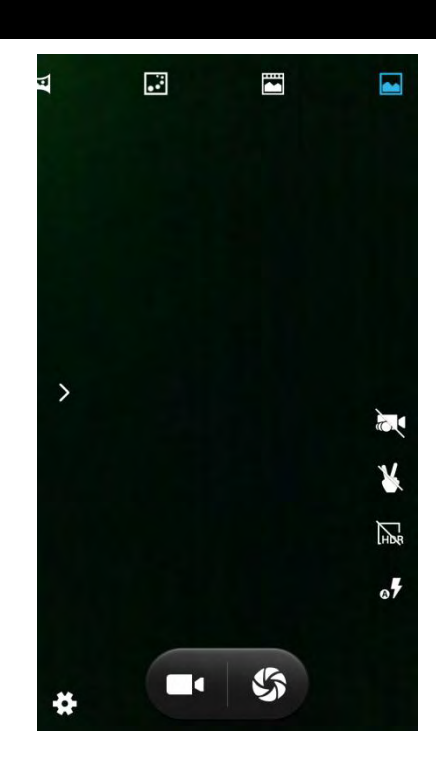

### **Viewing pictures**

- 1. After taking a photo, a thumbnail of the picture is shown on the corner of the capture screen. Tap the thumbnail to view it.
- 2. Tap the onscreen button:

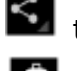

 $\leq$  to share a photo.

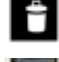

 $\ddot{t}$  to delete a photo.

 $\mathbf I$  to view other photos and videos in the gallery.

3. Swipe right or left to view more photos.

#### **Shooting videos**

- 1. Tap the  $\Box$  to start recording video.
- 1. The countdown time remaining to shoot is located on the upper left; when the time left is less than a minute, the countdown turns red.
- 2. Point the lens to record the scene where you want to start.

Tap the  $\Box$  icon again to stop shooting.

The time remaining to shoot counts down at the left; when less than a minute is left, the countdown turns red.

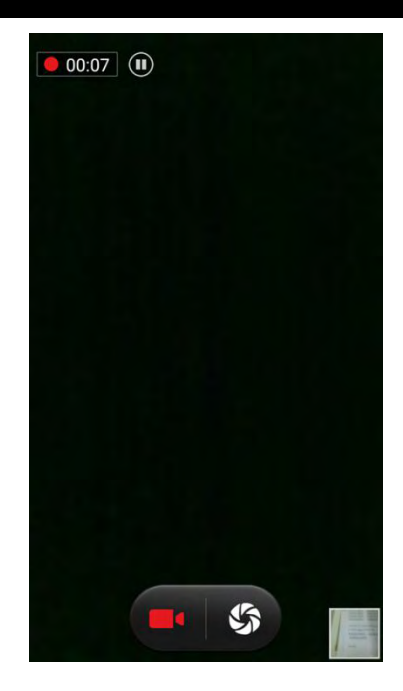

### **Opening the Gallery**

- 1. Tap the launcher and then tap Gallery  $\boxed{A}$ .
- 2. Tap a folder to view the pictures or video inside in full screen mode.
- 3. Flick the pictures left or right to view the previous or next picture.

# <span id="page-52-0"></span>**Chapter 6 Capturing Data**

This chapter explains how to use Barcode Reader and Android Winmate® Data Collection application.

### **Using Barcode Reader**

#### **Location**

1D/2D Barcode Reader is an optional feature for Winmate® M700DM8 and may not be present in your device. Barcode Reader is located on the top side of the tablet.

### **Android Winmate® Data Collection (WDC)**

The M700DM8 with Barcode Reader comes with pre-installed software made by Winmate® - Winmate Data Collection (WDC) that allows users to turn on the readers and set up the button to trigger the scan function.

### **Where To Find WDC?**

- 1. Tap application menu $\bigoplus$ .
- 2. User can find the application **Data Capture (WDC)**

on the menu screen, with the Globe mark

3. User can change the settings of the Barcode Reader through WDC application.

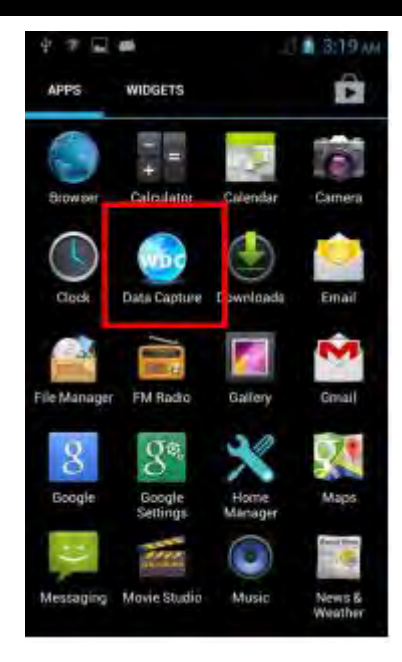

### **How to Turn On/Off the Power of Barcode Reader**

- 1. Go to the **WDC application**.
- 2. Tap **Barcode Setting** .

3. Once the user entered the WDC application, the device will automatically turn on the Barcode Reader. And the user can turn off the Barcode Reader by tapping **Barcode Power Status: ON**.

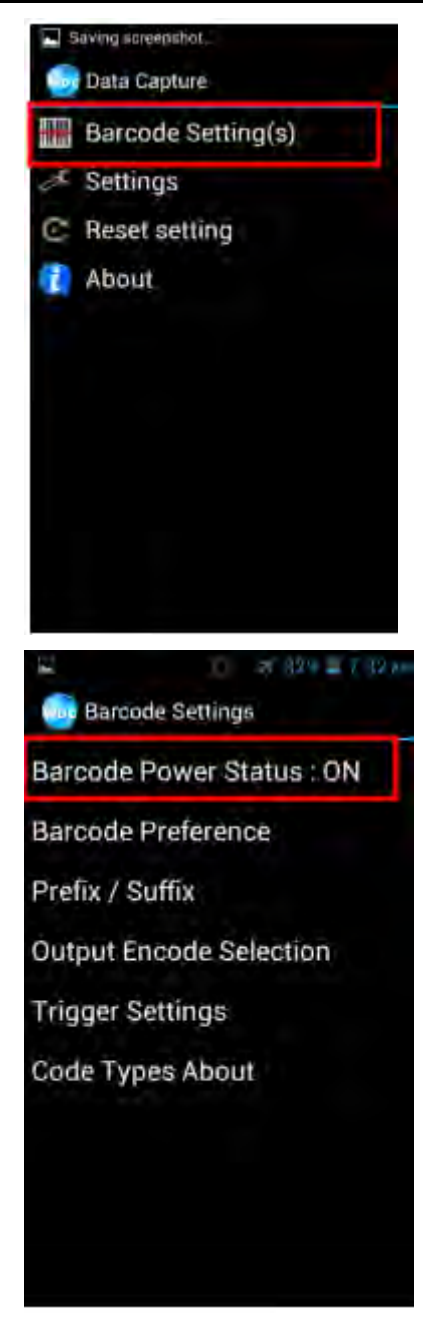

### **How to change the symbologies of Barcode**

- 1. Go to the **WDC application.**
- 2. Tap **Barcode Settings** .
- 3. Tap **Barcode Preference**.
- 4. Users can change the symbologies of the

barcode:

- 1D Symbologies
- 2DSymbologies
- Imager Options
- User Preference
- Disable all symbologies.

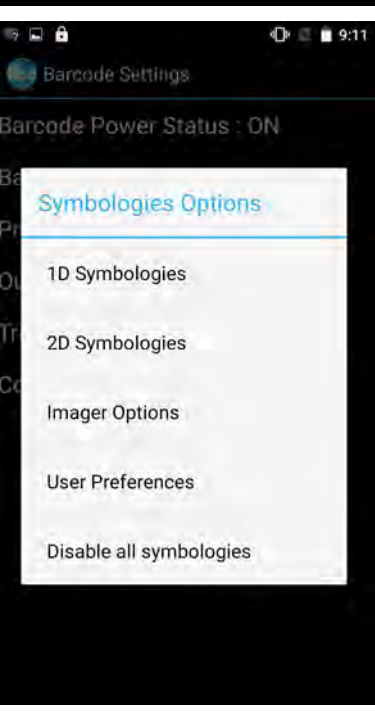

### **How to add command to my output of the barcode**

- 1. Go to the **WDC application.**
- 2. Tap **Prefix / Suffix.**
- 3. Enter special characters at the beginning (prefix) or end (suffix) of the scanned barcodes.
- 4. Tap **Set** to add into the data.

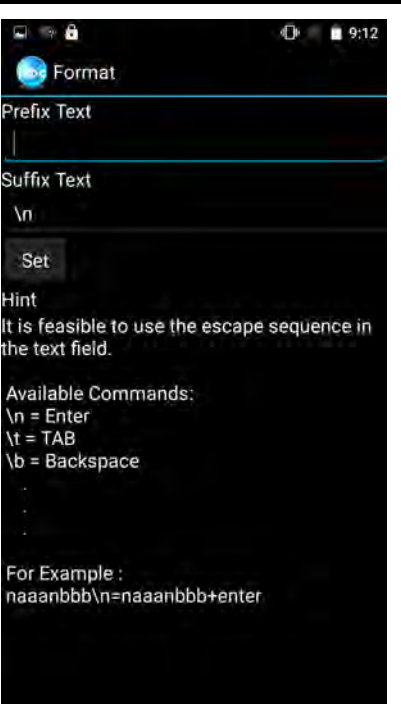

The output will show the command that you entered in the prefix or the suffix;

**For example**, if user enters "**\n**" in the **prefix text**, the output of the barcode reader will appear on the next line of the page. And if the user enters "**\n**" in the **suffix**, the **output of the barcode reader** will show the barcode and change to the start of the next line for the user. Same with the command **"\t"** and **"\b".**

### **How to change the scan type for the Barcode Reader**

- 1. Go to the **"WDC" application.**
- 2. Go to **Barcode Settings** , tap **Trigger Settings**.
- 3. Select the **Scan Type** or select read time of the Barcode Reader.

#### **To start scanning the barcode user has to leave the WDC application.**

- *Auto Scan* Barcode Reader starts autoscanning once the user leaves the WDC application.
- **Multiple Scan** After pressing the trigger button Barcode Reader starts continuously scanning and reading **multiple codes** within the time duration specified in **Read time option.**
- *Continuing Scan (default)* After pressing the trigger button Barcode Reader can scan and read only a **single code** within the time duration specified in **Read time option.**

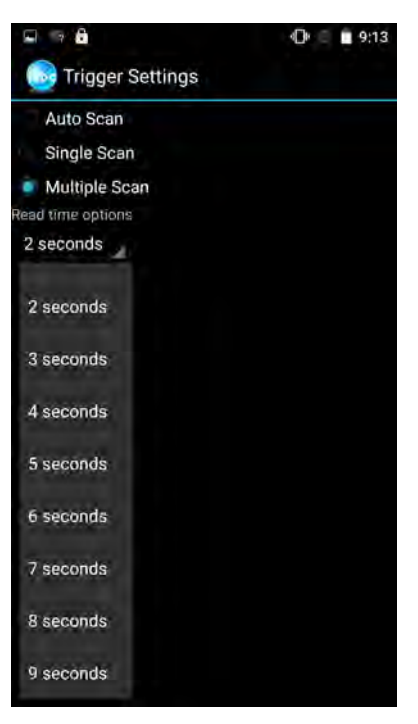

### **How to change the setting of the application WDC or reset the setting back to default**

- 1. Go to the **WDC application**.
- 2. Tap **Settings**.
- 3. Users can select the options to change the setting of the application.

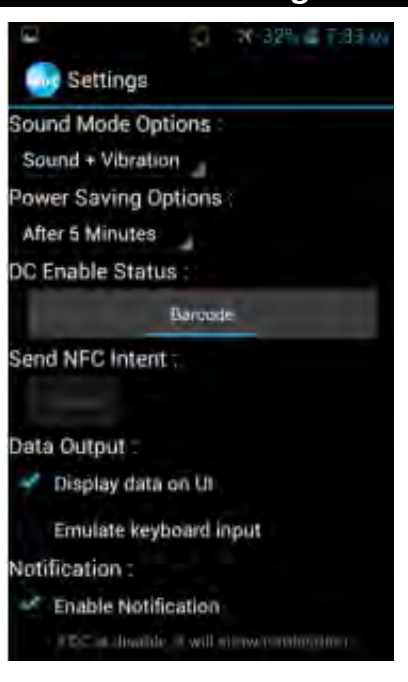

#### M700DM8 User Guide

4. Users can reset to the default setting by tapping **Reset setting**.

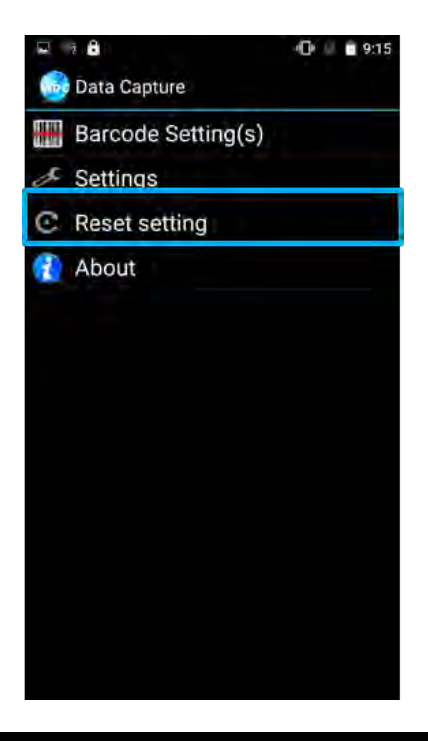

### **Scanning the barcode**

#### *How to scan the barcode?*

- 1. Press the function button to trigger the barcode.
- 2. Aim the barcode.
- 3. Ensure the entire barcode is within the rectangular area formed by the brackets in the laser
	- framing.

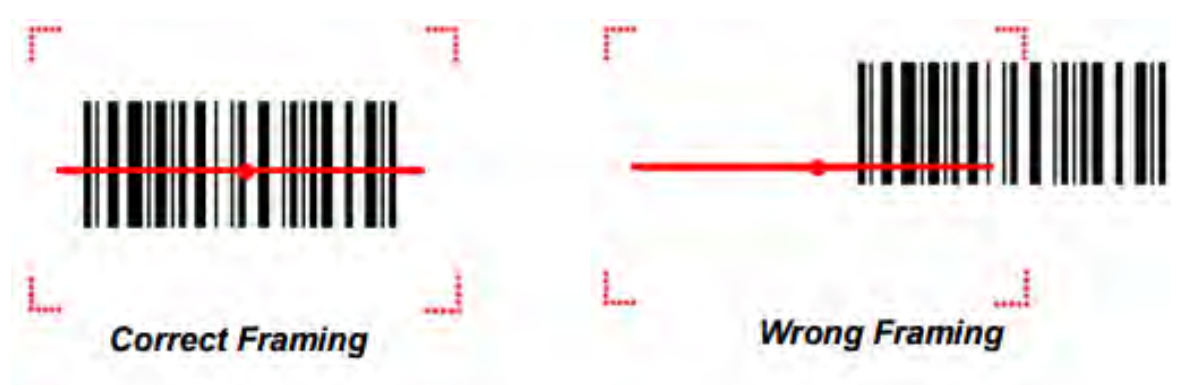

4. Release the trigger.

### **Scanning Tips and Considerations**

### *Distance*

Scanning device will decode perfectly over a certain working range, there are minimum and maximum distance from the barcode. To specify the appropriate working range per barcode type is through a table as follows.

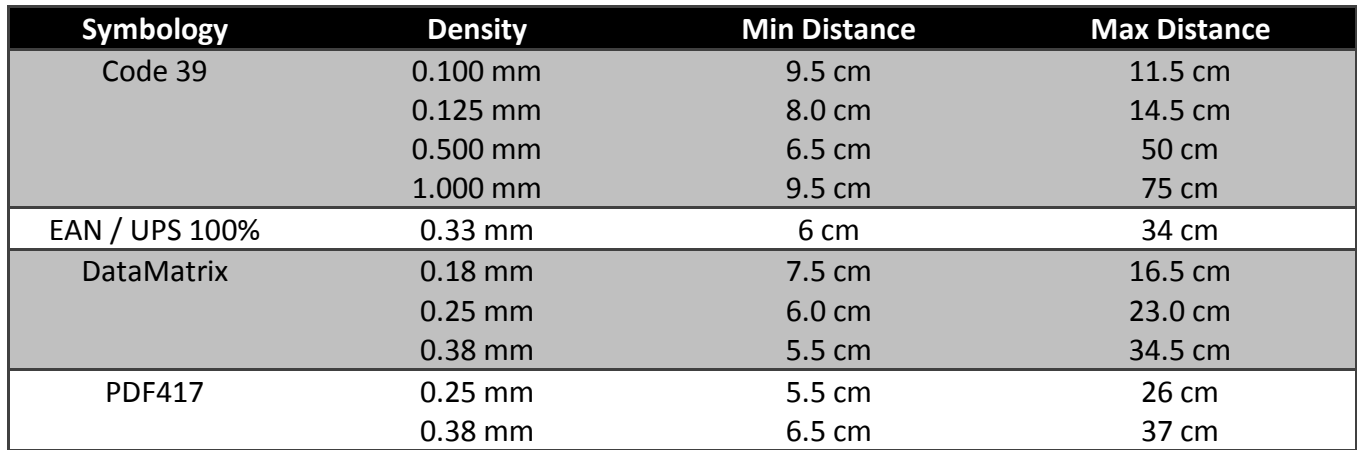

### *Angle*

Scanning angle is important for promoting quick decodes.

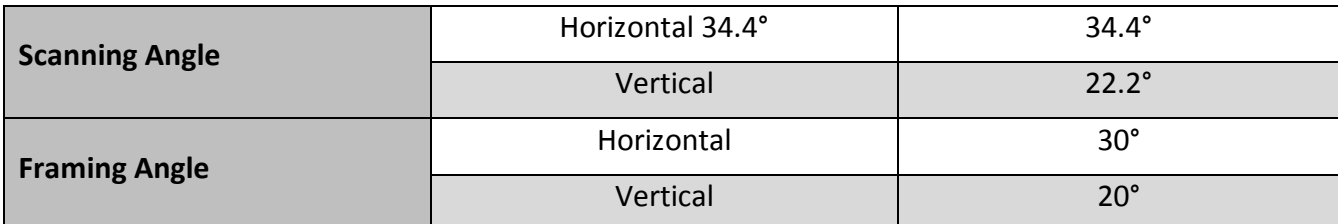

# <span id="page-58-0"></span>**Appendix A: Product Specifications**

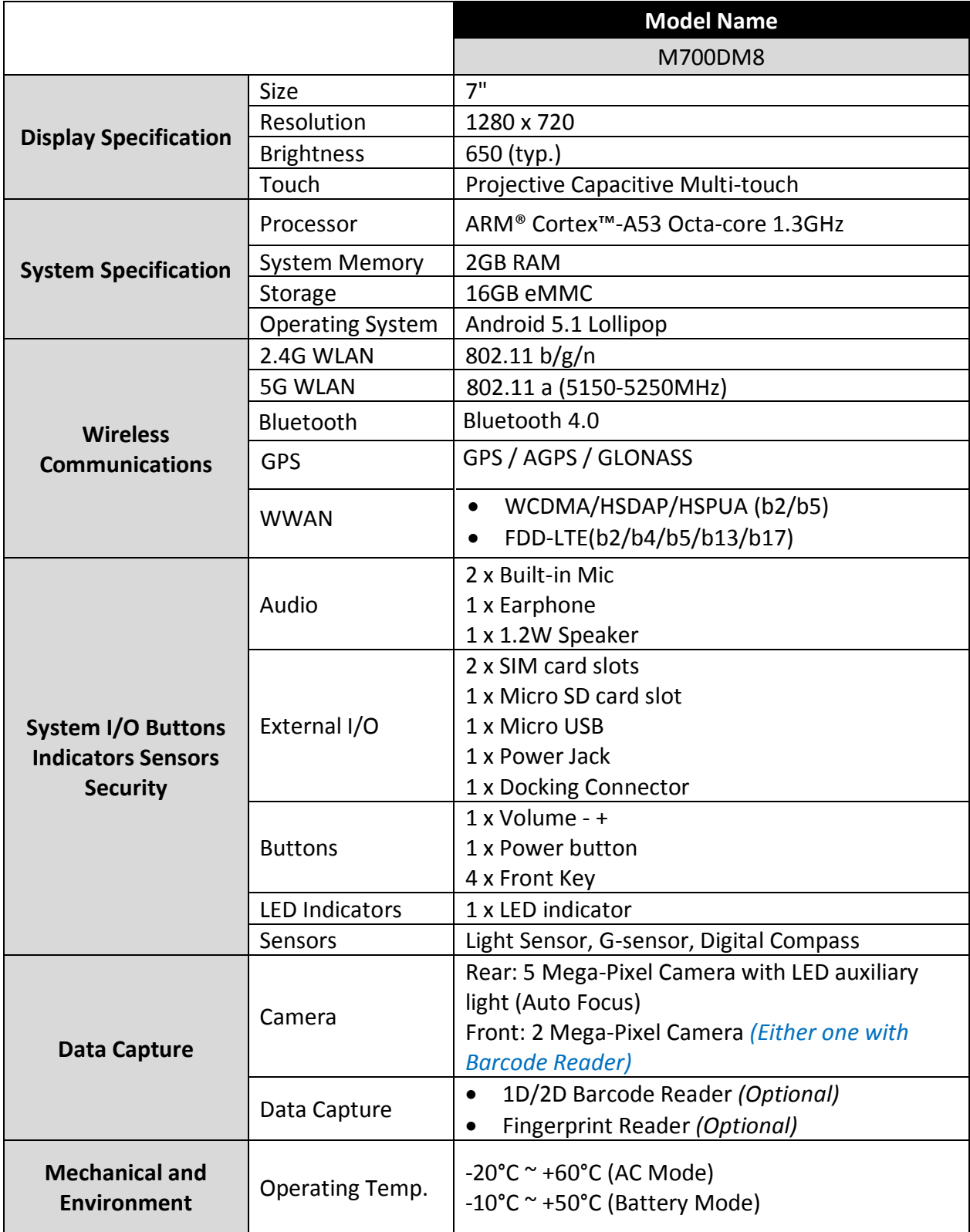

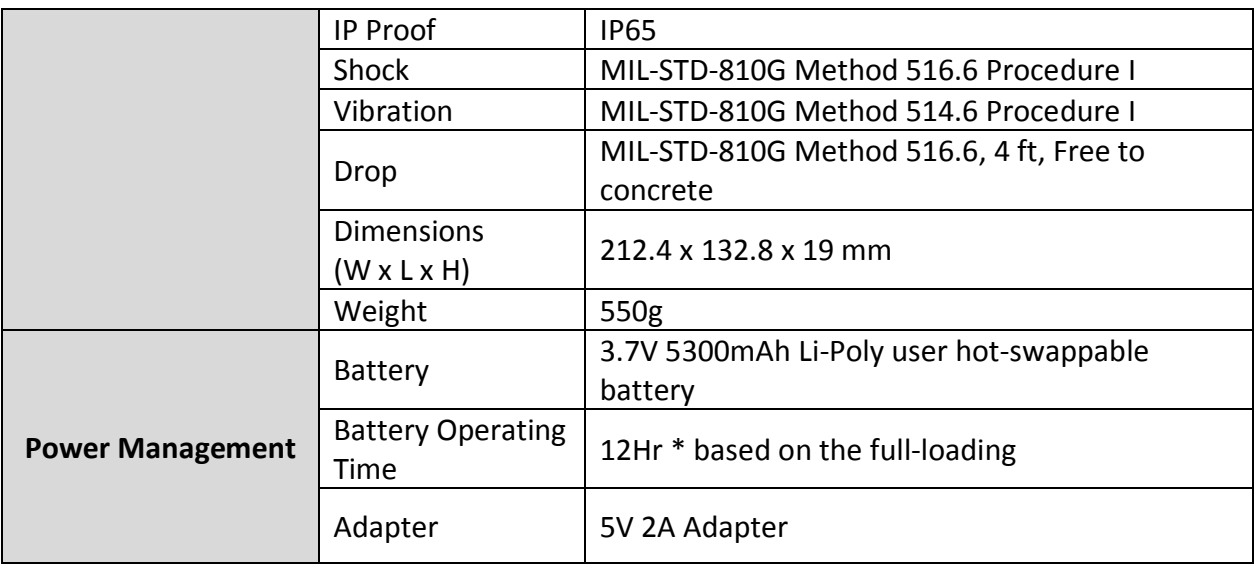

*\* Note: measured at dimming LCD brightness. Varies depending on the usage conditions, or when an external device is attached.* 

*\*\*Note: all specifications are subject to change without prior notice.* 

# **Appendix B: Ordering Information**

M700DM8 Series available in the following configurations:

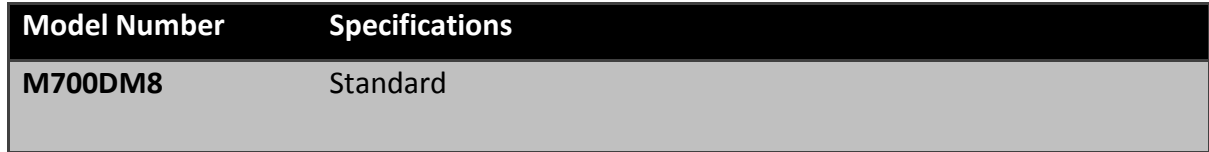

# **Appendix C: Software Development Kit**

Winmate® provides the following drivers for M700DM8.

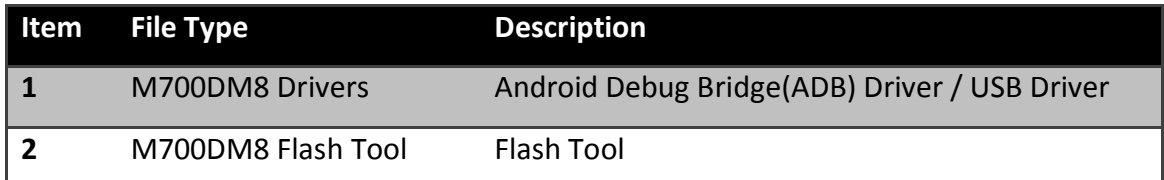

Winmate® provides Software Development Kit (SDK) for M700DM8.

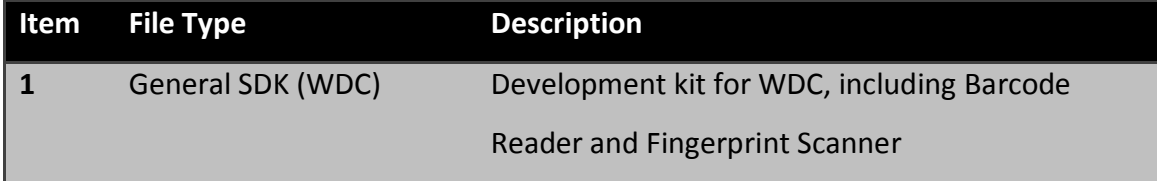

Download SDK from Winmate Download Center or Winmate File Share.

#### **1. Winmate Download Center:**

[http://www.winmate.com](http://www.winmate.com/) **>** Support **>** Download Center **>** Industrial tablet**>** M700DM8 **>** Development Kit / Drivers

#### *Or follow the link:*

*[http://www.winmate.com/DownCenter/DownLoadCenter.asp?DownType=2021&OnlyContent=](http://www.winmate.com/DownCenter/DownLoadCenter.asp?DownType=2021&OnlyContent)* 

#### **2. Winmate File Share**

[http://www.winmate.com](http://www.winmate.com/) **>** Support **>** Partner Portal **>** Public Documents **>** Industrial tablet > M700DM8 **>** Development Kit / Drivers

*Or follow the link: [https://winmate.box.com/v/M700DM8](https://winmate.box.com/v/E500RM8)*

# **Appendix D OS Image Update**

Winmate provide OS Image update tool. Refer to "OS Image Update Tool Guide" for a detailed instruction on how to update OS image.

Download OS Image update tool and OS Image Update Tool Guide from Winmate Download Center or Winmate File Share.

### **1. Winmate Download Center:**

[http://www.winmate.com](http://www.winmate.com/) **>** Support **>** Download Center **>** Industrial tablet**>** M700DM8 **>** OS Image

*Or follow the link:* 

*<http://www.winmate.com/DownCenter/DownLoadCenter.asp?DownType=2021>*

### **2. Winmate File Share**

[http://www.winmate.com](http://www.winmate.com/) **>** Support **>** Partner Portal **>** Public Documents **>** Industrial tablet > M700DM8 **>** OS Image

*Or follow the link: [https://winmate.box.com/v/M700DM8](https://winmate.box.com/v/E500RM8)*

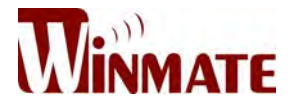

### **Winmate Inc.**

9F, No.111-6, Shing-De Rd., San-Chung District, New Taipei City 241, Taiwan

Tel: 886-2-8511-0288 Fax: 886-2-8511-0211 Email: [sales@winmate.com.tw](mailto:sales@winmate.com.tw)  Official website: [www.winmate.com](http://www.winmate.com.tw/)